## **Cámara digital CX7300 Kodak EasyShare**

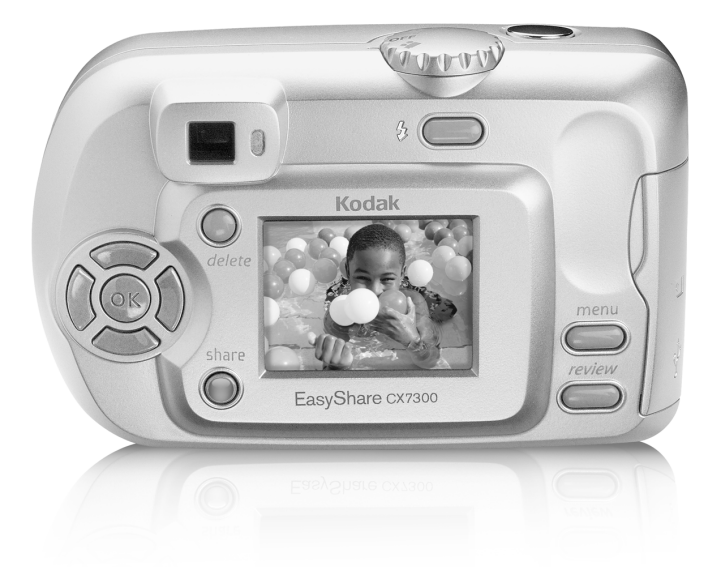

### **Guía del usuario**

#### [www.kodak.com](http://www.kodak.com)

Para ver los cursos interactivos, vaya a [www.kodak.com/go/howto](http://www.kodak.com/go/howto) Para ayuda con la cámara, visite [www.kodak.com/go/cx7300support](http://www.kodak.com/go/cx7300support)

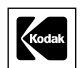

Eastman Kodak Company 343 State Street Rochester, New York 14650, EE.UU. © Eastman Kodak Company, 2004

Todas las imágenes que aparecen en las pantallas han sido simuladas.

Kodak e EasyShare son marcas registradas de Eastman Kodak Company.

El logotipo de SD es una marca comercial utilizada bajo licencia por Kodak Company.

N° de publicación 6B8857\_es

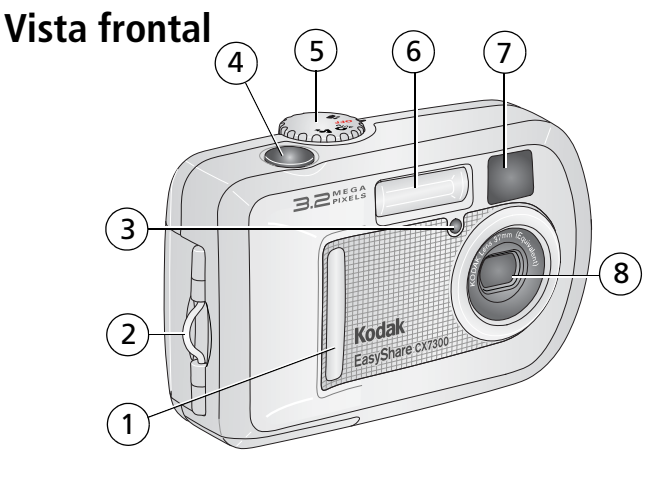

- <span id="page-2-5"></span><span id="page-2-4"></span><span id="page-2-1"></span><span id="page-2-0"></span>
- <span id="page-2-7"></span>2 Anilla para la correa de mano 6 Unidad de flash
- <span id="page-2-3"></span> 3 Luz del disparador automático/vídeo
- <span id="page-2-6"></span><span id="page-2-2"></span>4 Disparador 8 Objetivo
- 1 Asa 5 Sintonizador de modo/encendido
	-
	- 7 Objetivo del visor
	-

### **Vista posterior**

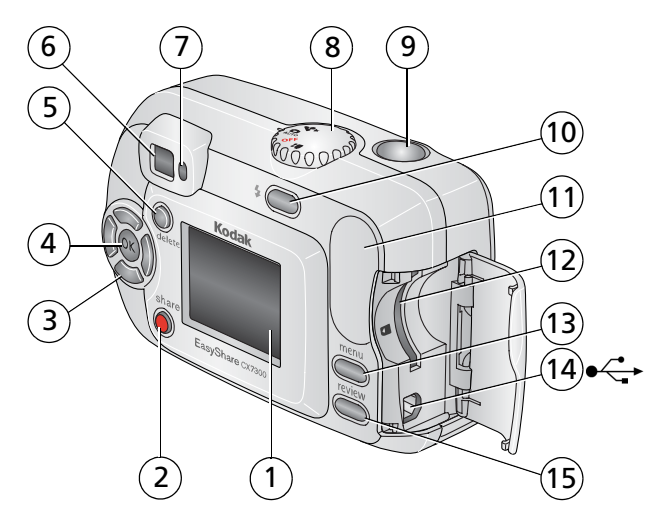

- Pantalla de la cámara (LCD, pantalla de cristal líquido)
- Botón Share (Compartir) 10 Botón del flash/estado
- <span id="page-3-3"></span> Botones del mando de direcciones (4) 11 Asa  $\langle \cdot | \cdot \rangle$   $\rightarrow$  / $\sim$
- 
- Botón Delete (Eliminar) 13 Botón Menu (Menú)
- <span id="page-3-12"></span>
- <span id="page-3-10"></span>
- <span id="page-3-9"></span> Sintonizador de modo/encendido
- <span id="page-3-7"></span>Disparador
- <span id="page-3-2"></span><span id="page-3-0"></span>
- <span id="page-3-11"></span><span id="page-3-8"></span><span id="page-3-6"></span><span id="page-3-5"></span><span id="page-3-4"></span><span id="page-3-1"></span>
- Botón OK (Aceptar) 12 Ranura para tarjeta SD/MMC **opcional**
	-
- Visor 14 Puerto USB (bus serie universal)  $\leftarrow$
- Luz de preparado 15 Botón Review (Revisar)

### **Vistas superior e inferior**

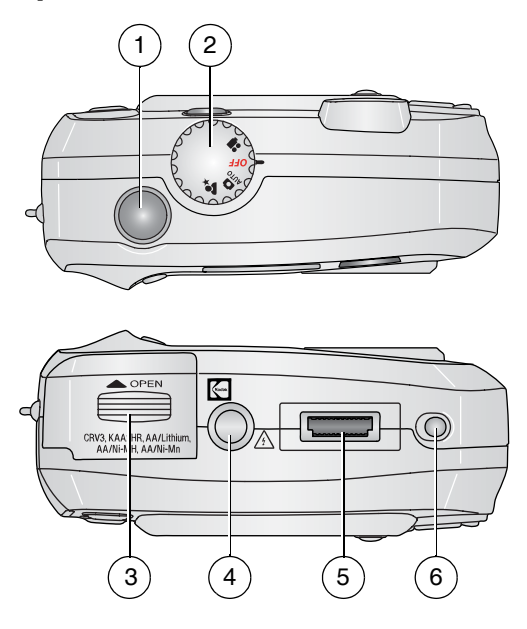

#### **Vista superior Vista inferior**

- <span id="page-4-2"></span>
- <span id="page-4-1"></span><span id="page-4-0"></span> 2 Sintonizador de modo/encendido

- 1 Disparador 3 Tapa para las pilas
	- 4 Toma de trípode/indicador de la base
	- 5 Conector de la base
	- 6 Indicador de la base

## **Tabla de contenido 1**

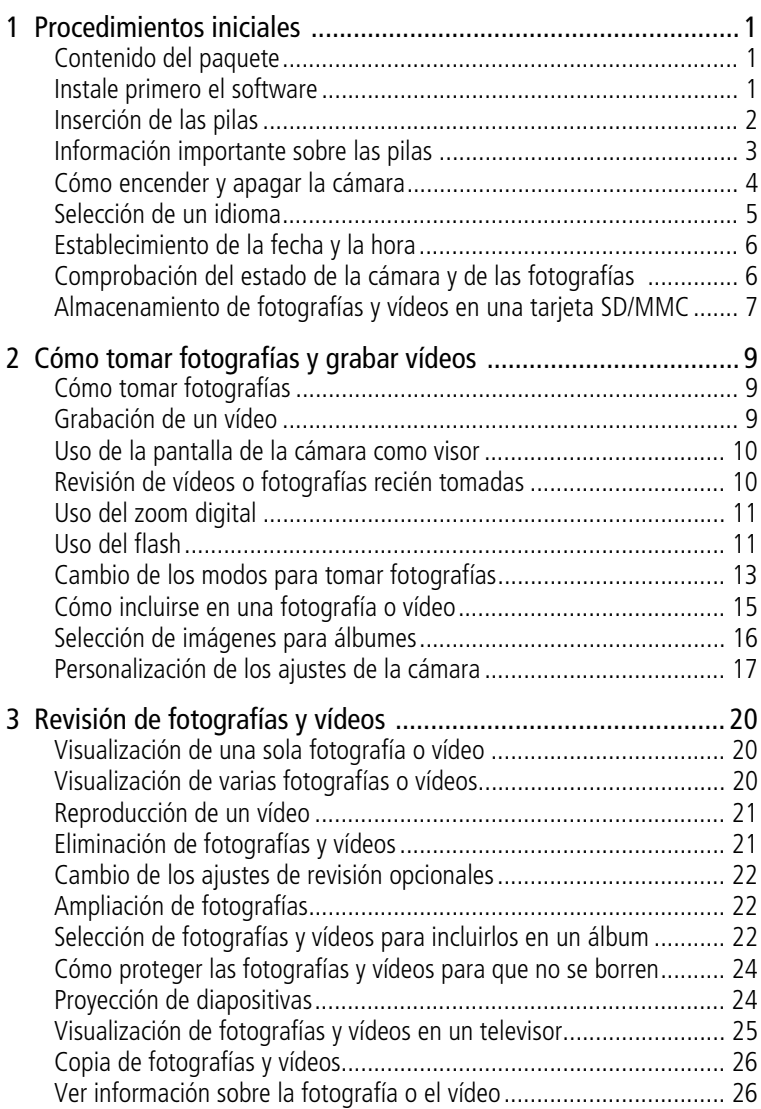

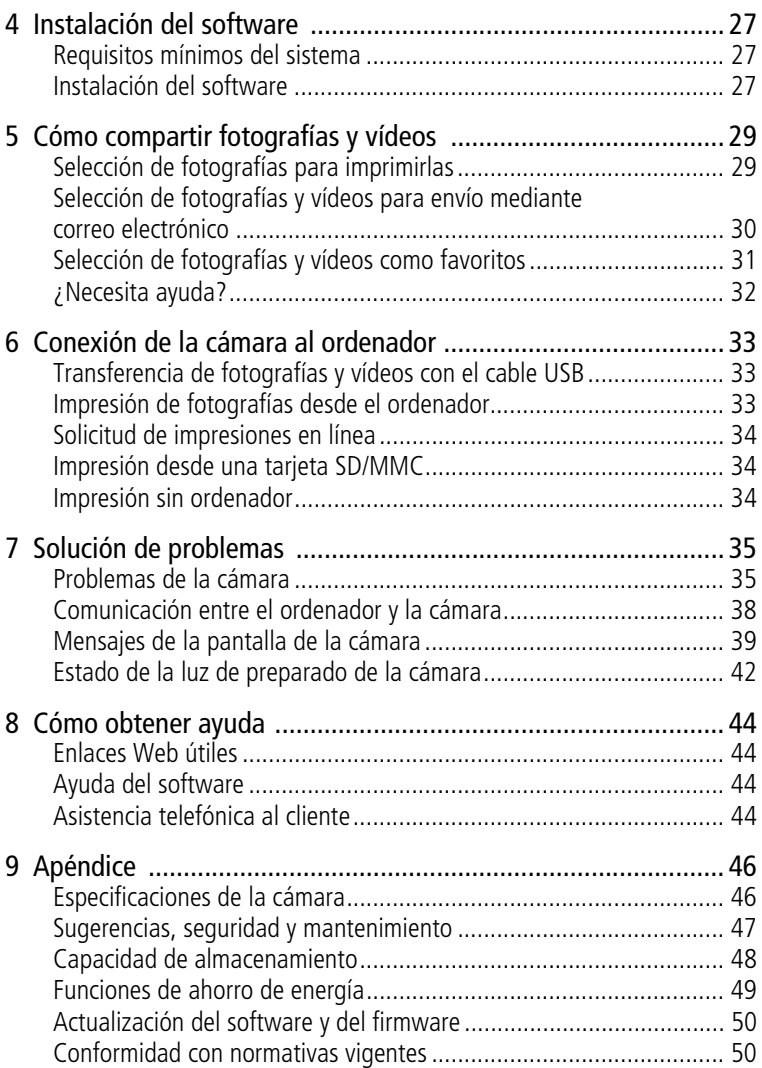

# <span id="page-7-3"></span><span id="page-7-0"></span>**1 Procedimientos iniciales**

### <span id="page-7-1"></span>**Contenido del paquete**

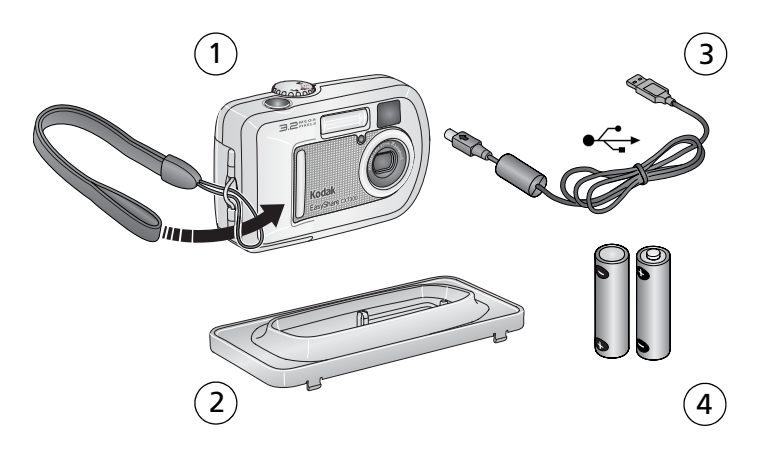

- 1 Cámara y correa de mano  $3$  Cable USB  $\leftarrow$
- 
- 2 Pieza de enganche específica de la base (para bases para cámara y bases de impresión Kodak EasyShare compatibles)
- 4 2 pilas de inicio AA no recargables

**No aparece:** kit básico que incluye la Guía del usuario, la guía ¡Comience aquí! y el CD con el software Kodak EasyShare. (En algunos países, la Guía del usuario viene en un CD. El contenido puede variar sin previo aviso.)

### <span id="page-7-2"></span>**Instale primero el software**

IMPORTANTE: *instale el software desde el CD del software Kodak EasyShare antes de conectar la cámara al ordenador. Si no lo hace, puede que el software no se cargue correctamente. Consulte [Instalación del](#page-33-0)  [software en la página](#page-33-0) 27, o la guía ¡Comience aquí! que viene con la cámara.*

### <span id="page-8-0"></span>**Inserción de las pilas**

La cámara viene con dos pilas de inicio AA no recargables. Para ver más información sobre los tipos de pilas aprobados y sobre cómo alargar la duración de la pila, consulte la [página](#page-9-1) 3.

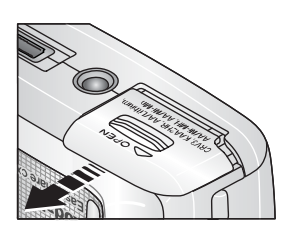

- <span id="page-8-1"></span>**1** Asegúrese de que el sintonizador de modo esté desactivado (consulte la [página](#page-10-1) 4).
- **2** En la parte inferior de la cámara, deslice la tapa para las pilas y levántela para que se abra.

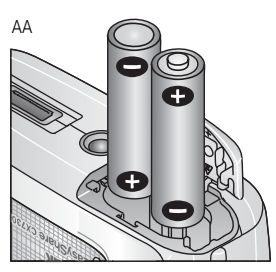

- **3** Inserte las pilas tal como se indica en la ilustración.
- **4** Cierre la tapa para las pilas.

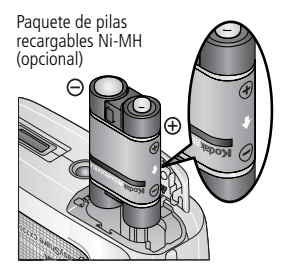

<span id="page-8-3"></span>Si compró un paquete de pilas recargables Kodak EasyShare Ni-MH opcional (también incluido en la base para cámara y la base de impresión Kodak EasyShare), insértelo tal como se indica en la ilustración.

<span id="page-8-2"></span>Si compró una pila de litio CRV3 Kodak, insértela tal como se indica.

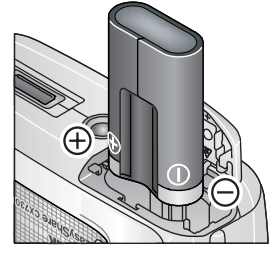

CRV3 (opcional)

### <span id="page-9-1"></span><span id="page-9-0"></span>**Información importante sobre las pilas**

#### <span id="page-9-4"></span>**Seguridad y manejo de las pilas**

- Evite que la pila entre en contacto con objetos de metal, como monedas. De lo contrario, puede que ésta produzca un cortocircuito, descargue energía, se caliente o presente fugas.
- Para obtener información sobre cómo desechar pilas recargables, visite la página Web de Rechargeable Battery Recycling Corporation en [www.rbrc.com.](http://www.rbrc.com)

#### **Tipos de pilas de repuesto Kodak/duración de la pila**

Puede utilizar los siguientes tipos de pilas en su cámara. La duración de la pila puede variar dependiendo del uso.

<span id="page-9-3"></span>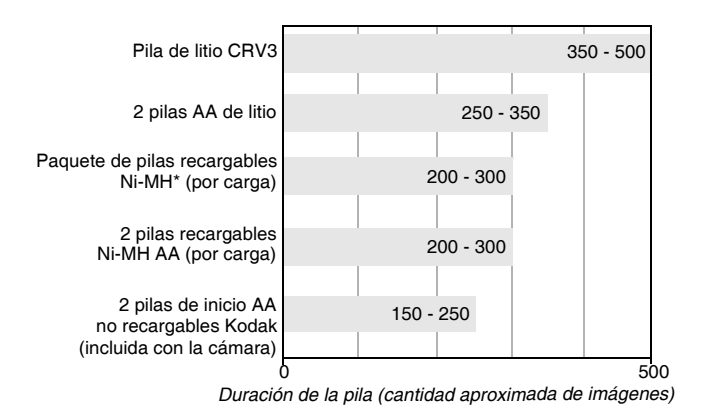

<span id="page-9-6"></span><span id="page-9-5"></span>\* Se incluye con la base para cámara y la base de impresión Kodak EasyShare

**No recomendamos el uso de pilas alcalinas**. Para que la pila tenga una duración aceptable y asegurarse de que la cámara funciona de forma fiable, utilice los tipos de pilas indicados anteriormente.

### <span id="page-9-2"></span>**Cómo alargar la duración de la pila**

- Ciertas funciones agotan rápidamente la duración de la pila. Limite:
	- El uso de la revisión de fotografías en la pantalla de la cámara (consulte la [página](#page-26-0) 20).
	- El uso de la pantalla de la cámara como visor (consulte la [página](#page-16-0) 10).
	- El uso excesivo del flash.

■ Visite [www.kodak.com/go/cx7300accessories](http://www.kodak.com/go/cx7300accessories) para adquirir:

**Una base para cámara Kodak EasyShare—**da energía a la cámara, permite transferir imágenes al ordenador y cargar el paquete de pilas recargables Kodak EasyShare Ni-MH que viene incluido.

**Una base de impresión Kodak EasyShare—**da energía a la cámara, permite imprimir copias de 10 cm x 15 cm (4 pulg. x 6 pulg.) con o sin el ordenador, transferir imágenes y cargar el paquete de pilas recargables Kodak EasyShare Ni-MH que viene incluido.

- La suciedad en los contactos de la pila puede perjudicar su durabilidad. Limpie los contactos con un paño limpio y seco antes de insertar la pila en la cámara.
- **El rendimiento de la pila disminuye a temperaturas inferiores a 5** $^{\circ}$  **C** (41° F). Lleve pilas de repuesto cuando utilice la cámara en un clima frío y manténgalas tibias. No deseche las pilas que no funcionan en temperaturas frías; puede que funcionen cuando vuelvan a estar a la temperatura habitual.

Visite [www.kodak.com/global/en/service/batteries/batteryUsage.jhtml](http://www.kodak.com/global/en/service/batteries/batteryUsage.jhtml) donde encontrará más información sobre las pilas.

### <span id="page-10-1"></span><span id="page-10-0"></span>**Cómo encender y apagar la cámara**

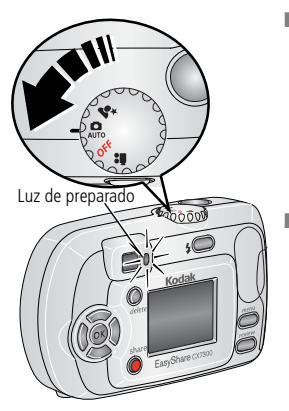

<span id="page-10-2"></span>■ Gire el sintonizador de modo de la posición Off (Desactivado) a cualquier otra posición.

*La luz de preparado parpadea en color verde mientras la cámara realiza una autoverificación y, a continuación, se enciende de color verde cuando la cámara está lista.*

■ Para apagar la cámara, gire el sintonizador de modo a la posición Off (Desactivado).

*La cámara finaliza las operaciones que se están realizando en ese momento.* 

#### **Cambio del tipo de pantalla**

<span id="page-11-1"></span>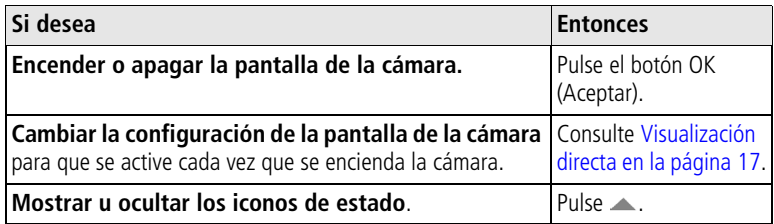

### <span id="page-11-2"></span><span id="page-11-0"></span>**Selección de un idioma**

#### **Selección de un idioma por primera vez**

La pantalla Idioma aparece la primera vez que enciende la cámara.

■ Pulse  $\blacktriangle$  para resaltar un idioma y, a continuación, pulse el botón OK (Aceptar).

*La pantalla para establecer la fecha y la hora aparece en el idioma seleccionado (consulte [Establecimiento de la fecha y la hora por primera vez\)](#page-12-2).*

#### **Selección de un idioma en cualquier momento**

- **1** En cualquier modo de captura de fotografías o vídeos, pulse el botón Menu (Menú).
- **2** Pulse  $\blacktriangle$ / para resaltar Menú Configurar  $\equiv$  y, a continuación, pulse el botón OK (Aceptar).
- **3** Resalte Idioma **180** y pulse el botón OK (Aceptar).
- **4** Resalte el idioma de su preferencia y pulse el botón OK (Aceptar).
- **5** Pulse el botón Menu (Menú) para salir.

*El texto aparecerá en el idioma seleccionado.*

### <span id="page-12-5"></span><span id="page-12-0"></span>**Establecimiento de la fecha y la hora**

#### <span id="page-12-2"></span>**Establecimiento de la fecha y la hora por primera vez**

El mensaje *Se ha restablecido la fecha y la hora* aparecerá después de la pantalla Idioma la primera vez que encienda la cámara. También aparecerá si quita las pilas durante un largo período de tiempo.

**1** La opción ESTABLECER FECHA Y HORA estará resaltada. Pulse el botón OK (Aceptar).

(Seleccione CANCELAR para establecer la fecha y la hora más adelante.)

**2** Siga con el paso 4 a continuación, [Establecimiento de la fecha y la hora en](#page-12-3)  [cualquier momento.](#page-12-3)

#### <span id="page-12-3"></span>**Establecimiento de la fecha y la hora en cualquier momento**

- **1** En cualquier modo de captura de fotografías o vídeos, pulse el botón Menu (Menú).
- **2** Pulse  $\blacktriangle$  para resaltar Menú Configurar  $\equiv$  y, a continuación, pulse el botón OK (Aceptar).
- **3** Resalte FECHA Y HORA y, a continuación, pulse el botón OK (Aceptar).
- **4** Pulse  $\rightarrow$  para establecer la fecha y la hora. Pulse  $\rightarrow$  para avanzar al siguiente parámetro.
- **5** Cuando haya terminado, pulse el botón OK (Aceptar).
- **6** Pulse el botón Menu (Menú) para salir.
- NOTA: dependiendo del sistema operativo del ordenador, el software Kodak EasyShare puede actualizar el reloj de la cámara cuando la conecte. Consulte la Ayuda del software Kodak EasyShare para obtener más información.

### <span id="page-12-4"></span><span id="page-12-1"></span>**Comprobación del estado de la cámara y de las fotografías**

Los iconos que aparecen en la pantalla de la cámara indican los ajustes activos de la cámara y de las fotografías. Si aparece  $\bigoplus$  en el área de estado, pulse el botón del flash/estado para mostrar ajustes adicionales. Pulse para mostrar u ocultar los iconos de estado.

#### **Pantallas de captura para fotografías y vídeos**

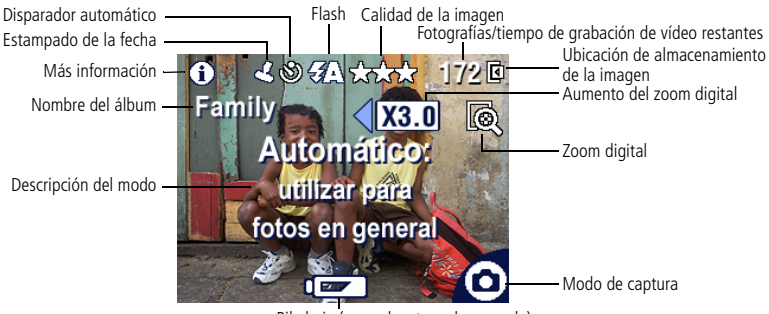

Pila baja (parpadeante = descargada)

#### <span id="page-13-2"></span>**Pantalla de revisión**

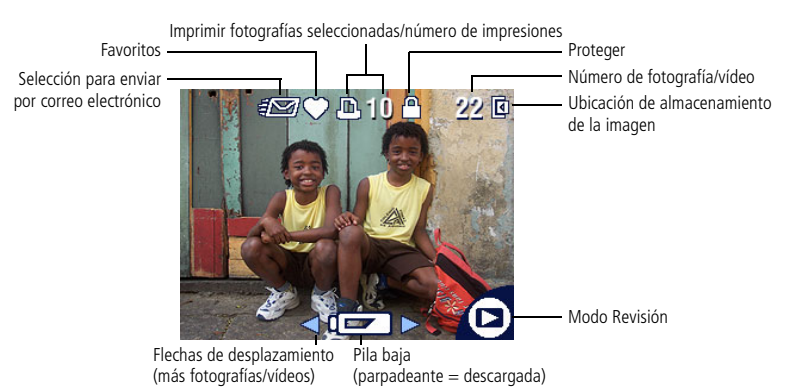

### <span id="page-13-1"></span><span id="page-13-0"></span>**Almacenamiento de fotografías y vídeos en una tarjeta SD/MMC**

La cámara tiene una memoria interna de 16 MB. Puede adquirir tarjetas SD/MMC adicionales para almacenar fotografías y vídeos en soportes extraíbles y reutilizables. Para adquirir éstos y otros accesorios, visite a un distribuidor de productos Kodak. Visite [www.kodak.com/go/cx7300accessories.](http://www.kodak.com/go/cx7300accessories)

#### **A** PRECAUCIÓN:

**Las tarjetas sólo se deben introducir tal como se indica a continuación. De lo contrario, la puerta no cerrará y, si la fuerza, podría dañar la cámara o la tarjeta misma. No inserte ni extraiga una tarjeta cuando la luz de preparado parpadee en color verde ya que podría dañar las fotografías, la tarjeta o la cámara.**

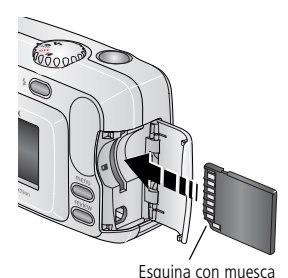

Para insertar una tarjeta SD/MMC:

- **1** Apague la cámara.
- **2** Abra la tapa para la tarjeta.
- **3** Oriente la tarjeta tal como se indica.
- **4** Inserte la tarjeta en la ranura para encajar el conector.
- **5** Cierre la tapa.

Para sacar la tarjeta, apague la cámara, abra la puerta y extraiga la tarjeta.

Para seleccionar dónde quardará las imágenes, consulte la [página](#page-21-1) 15. Para más información sobre las capacidades de almacenamiento de las tarjetas SD/MMC, consulte la [Capacidad de almacenamiento en la página](#page-54-0) 48.

# <span id="page-15-0"></span>**2 Cómo tomar fotografías y grabar vídeos**

La cámara está preparada para tomar fotografías o grabar vídeos cuando se enciende, incluso si está en el modo Revisión, Configuración o Compartir.

### <span id="page-15-1"></span>**Cómo tomar fotografías**

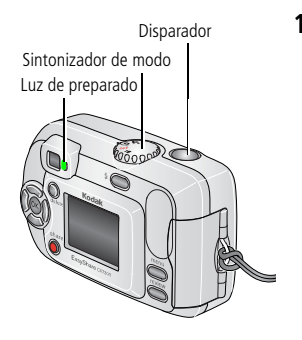

<span id="page-15-3"></span>**1** Gire el sintonizador de modo a la opción de captura de fotografías que desee utilizar:

<span id="page-15-5"></span>**Automático**—para tomar fotos en AUTO general. Establece de forma automática la exposición y el flash.

- <span id="page-15-6"></span>**Nocturno—**para escenas nocturnas o con poca luz. Coloque la cámara en una superficie plana y estable o utilice un trípode. Al usar una velocidad del obturador lenta, debe advertir a las personas que no se muevan durante unos segundos después de que se encienda el flash.
- **2** Utilice el visor o la pantalla de la cámara para encuadrar el objeto. (Pulse el botón OK (Aceptar) para encender la pantalla de la cámara. Consulte la [página](#page-16-2) 10.)
- **3** Pulse el disparador para tomar la fotografía.

<span id="page-15-4"></span>*Cuando la luz de preparado parpadee en verde, la fotografía se estará guardando; aún así podrá seguir tomando fotografías. Si la luz de preparado está roja, espere hasta que se vuelva verde.*

### <span id="page-15-2"></span>**Grabación de un vídeo**

- 1 Gire el sintonizador de modo a la posición Vídeo **.**
- **2** Utilice el visor o la pantalla de la cámara para encuadrar el objeto.
- **3** Pulse el disparador y suéltelo. Para detener la grabación, vuelva a pulsar el disparador.

NOTA:

- Si lo prefiere, pulse el disparador completamente **y manténgalo pulsado** durante más de 2 segundos para iniciar la grabación. Para detener la grabación, suelte el disparador.
- La cámara no graba audio.
- La grabación se detiene si el lugar donde se están guardando las imágenes está lleno (consulte [Capacidad para almacenar vídeos en la](#page-55-1)  [página](#page-55-1) 49).

### <span id="page-16-2"></span><span id="page-16-0"></span>**Uso de la pantalla de la cámara como visor**

IMPORTANTE: *la función Visualización directa agota rápidamente la energía de la pila. Utilícela con moderación.*

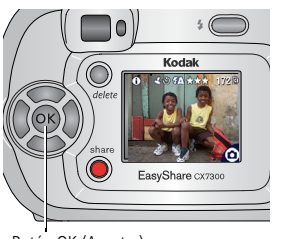

- <span id="page-16-4"></span>**1** Gire el sintonizador de modo a cualquier modo para captura de fotografías.
- **2** Pulse el botón OK (Aceptar) para encender la pantalla de la cámara.
- **3** Encuadre el objeto en la pantalla de la cámara.
- **4** Pulse el disparador para tomar la fotografía.

Botón OK (Aceptar)

**5** Para apagar la pantalla de la cámara, pulse el botón OK (Aceptar).

Para que la pantalla de la cámara se active siempre que la cámara se encienda, consulte [Visualización directa en la página](#page-23-2) 17.

### <span id="page-16-3"></span><span id="page-16-1"></span>**Revisión de vídeos o fotografías recién tomadas**

Después de tomar una fotografía o grabar un vídeo, la pantalla de la cámara muestra una vista rápida de la toma durante aproximadamente 5 segundos. Mientras la fotografía o el vídeo está en la pantalla, puede:

- **Revisarlo:** la fotografía o vídeo se guarda si no realiza ninguna acción.
- **Reproducirlo (sólo vídeo):** pulse el botón OK (Aceptar) para reproducir el vídeo.
- **Compartirlo:** pulse el botón Share (Compartir) para seleccionar una fotografía o vídeo y así enviarlo por correo electrónico, incluirlo en la lista de favoritos o, en el caso de las fotografías, imprimirlas (consulte la [página](#page-35-0) 29).
- **Borrarlo:** pulse el botón Delete (Eliminar) mientras la fotografía o el vídeo  $y \oplus$  estén en pantalla. Siga las indicaciones para borrar la fotografía.

### <span id="page-17-0"></span>**Uso del zoom digital**

Use el zoom digital en cualquier modo de captura de fotografías para aplicar 3 aumentos al objeto.

IMPORTANTE: *es posible que perciba una disminución en la calidad de la imagen impresa cuando utilice el zoom digital.*

**1** Pulse el botón OK (Aceptar) para encender la pantalla de la cámara y, a continuación, pulse  $\rightarrow$  para activar el zoom digital.

*En la pantalla aparece la imagen ampliada, el valor del zoom y el icono del zoom digital .*

- **2** Pulse  $\blacklozenge$  para acercar o alejar la imagen en incrementos de 0,1.
- **3** Pulse el disparador para tomar la fotografía.

<span id="page-17-2"></span>Para desactivar el zoom digital, pulse  $\triangleleft$  desde el ajuste menor.

<span id="page-17-1"></span>NOTA: el zoom digital no se puede utilizar al grabar vídeos.

### **Uso del flash**

Utilice el flash para tomar fotografías por la noche, en interiores o exteriores con poca luz. El flash surtirá efecto a una distancia de 0,8 a 2,4 metros (2,6 - 7,9 pies). El tipo de flash sólo se puede cambiar en los modos de captura de fotografías (no de vídeos).

#### **Selección de un tipo de flash**

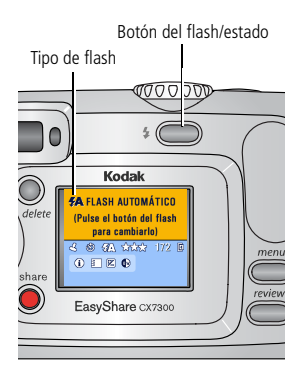

Pulse el botón  $\blacktriangleright$  varias veces para desplazarse por las opciones de flash.

*El icono correspondiente al tipo de flash utilizado aparece en el área de estado de la pantalla de la cámara (consulte la [página](#page-12-1) 6).* 

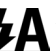

**Automático—**el flash se dispara cuando las condiciones de luz lo requieren.

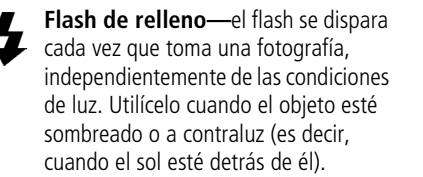

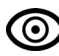

**Ojos rojos—**el flash se dispara una vez para que los ojos del sujeto se acostumbren a él y luego se vuelve a disparar al tomar la fotografía.

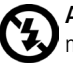

**Apagado—**el flash no se dispara nunca.

NOTA:

- Las opciones Apagado y Flash de relleno cambian a Automático cuando se apaga la cámara.
- Si toma una fotografía usando la opción Automático o Flash de relleno, el flash se disparará dos veces: una para ajustar la exposición y otra cuando tome la fotografía en sí. Cuando tome una fotografía con la opción Ojos rojos, el flash se disparará tres veces: una para ajustar la exposición, otra para reducir el efecto de ojos rojos y la tercera cuando tome la fotografía.

### <span id="page-19-2"></span><span id="page-19-0"></span>**Cambio de los modos para tomar fotografías**

Puede cambiar los ajustes para así obtener los mejores resultados:

- **1** En cualquier modo de captura de fotografías o vídeos, pulse el botón Menu (Menú).
- **2** Pulse  $\blacktriangle$ / para resaltar la opción que desee cambiar y, a continuación, pulse el botón OK (Aceptar).
- **3** Seleccione una opción y pulse el botón OK (Aceptar).
- **4** Pulse el botón Menu (Menú) para salir.

<span id="page-19-1"></span>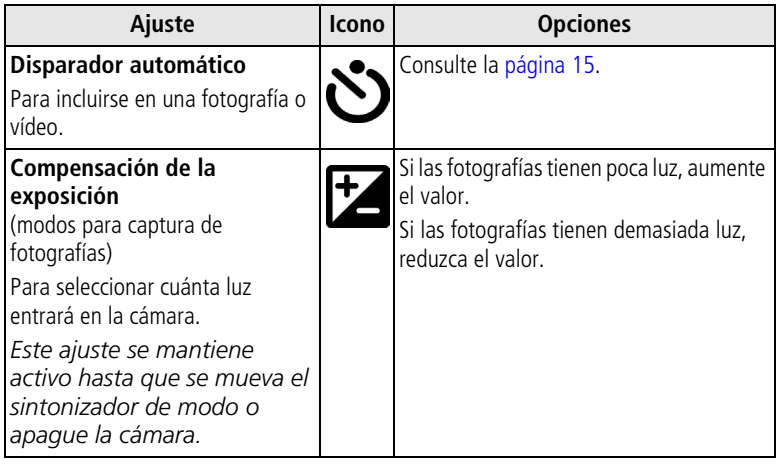

<span id="page-20-2"></span><span id="page-20-1"></span><span id="page-20-0"></span>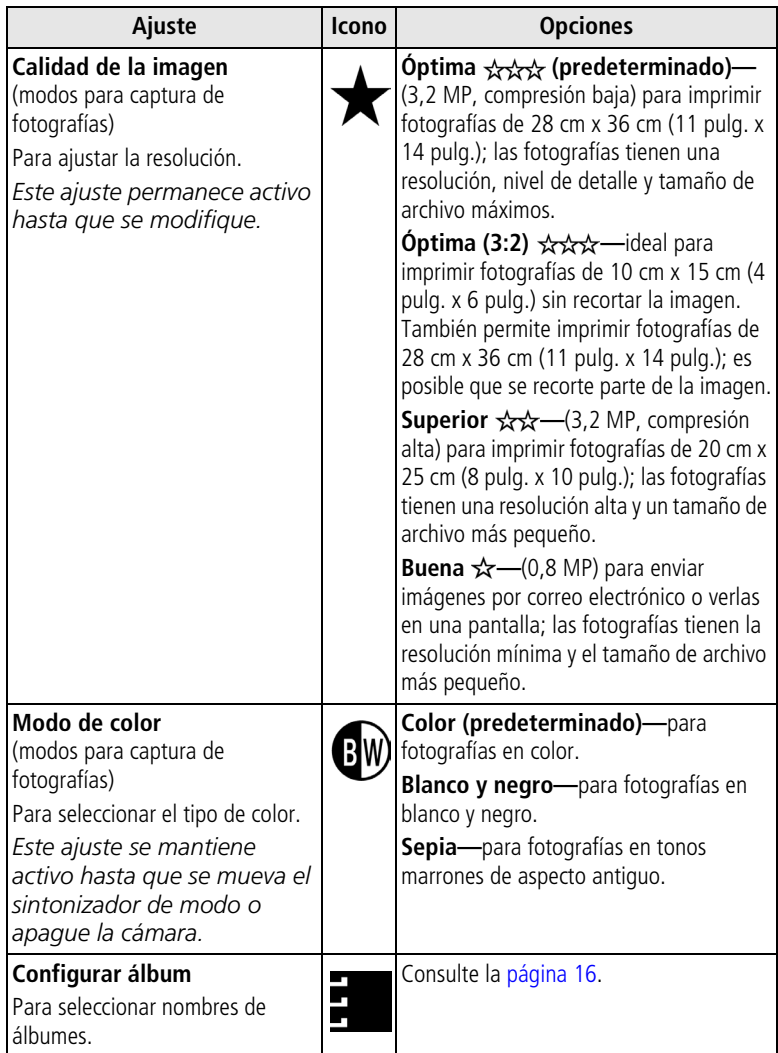

<span id="page-21-4"></span>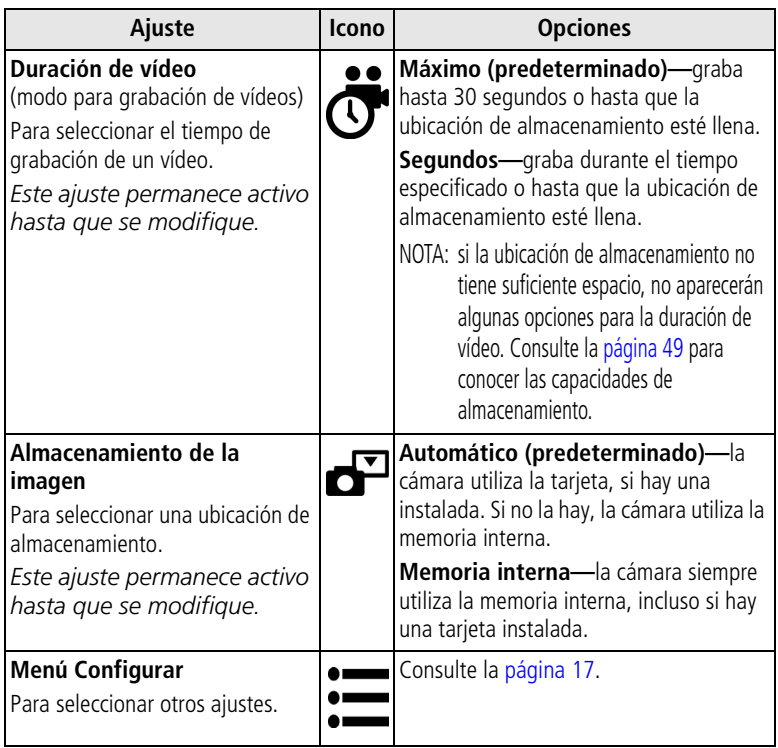

### <span id="page-21-3"></span><span id="page-21-2"></span><span id="page-21-1"></span><span id="page-21-0"></span>**Cómo incluirse en una fotografía o vídeo**

El disparador automático espera 10 segundos entre el momento en que se pulsa el disparador y el momento en que se toma la fotografía o graba el vídeo.

- **1** Gire el sintonizador de modo a una de las opciones de captura de fotografías o a Vídeo **com** para la grabación de vídeos, y pulse el botón Menu (Menú).
- **2** Pulse  $\rightarrow$  para resaltar Disparador automático  $\cdot$  y, a continuación, pulse el botón OK (Aceptar).
- **3** Resalte Activado y, a continuación, pulse el botón OK (Aceptar).
- **4** Pulse el botón Menu (Menú) para desactivar la pantalla de menú. Aparece el icono del disparador automático **(3)** en el área de estado.
- **5** Coloque la cámara en una superficie plana o utilice un trípode.
- **6** Encuadre la escena.

Pulse el disparador y muévase para incluirse en la escena.

*La luz del disparador automático parpadea lentamente durante 8 segundos (y luego rápidamente durante 2) antes de tomar la fotografía.*

<span id="page-22-2"></span>El disparador automático se apaga después de que haya tomado la fotografía o apagado la cámara.

### <span id="page-22-1"></span><span id="page-22-0"></span>**Selección de imágenes para álbumes**

Utilice la función Configurar álbum (Foto o Vídeo) para seleccionar los nombres de álbumes antes de tomar las fotografías o grabar el vídeo. A continuación, todas las fotografías que tome o los vídeos que grabe se seleccionarán para dichos nombres de álbumes.

#### **Primer paso—en el ordenador**

Utilice la versión 3.0 o posterior del software Kodak EasyShare (consulte [Instalación del software en la página](#page-33-0) 27) para crear nombres de álbumes en el ordenador. Podrá copiar hasta 32 nombres de álbumes en la memoria interna de la cámara. Consulte la Ayuda del software Kodak EasyShare para obtener más información.

#### **Segundo paso—en la cámara**

- **1** En cualquier modo de captura de fotografías o vídeos, pulse el botón Menu (Menú).
- **2** Pulse  $\blacktriangle$  **p**ara resaltar Configurar álbum (Foto o Vídeo)  $\blacktriangleright$  y, a continuación, pulse el botón OK (Aceptar).
- **3** Resalte el nombre de un álbum y, a continuación, pulse el botón OK (Aceptar). Repita el proceso para añadir fotografías o vídeos a más de un álbum.

*Los álbumes seleccionados se indicarán con una marca de verificación.*

**4** Para eliminar una selección, resalte un nombre de álbum y pulse el botón OK (Aceptar). Para eliminar todas las selecciones de álbumes, seleccione Borrar todo.

**5** Resalte Salir y, a continuación, pulse el botón OK (Aceptar).

*Se guardan las selecciones. Si enciende la pantalla de la cámara, el álbum seleccionado aparecerá en la pantalla. El signo más (+) después del nombre del álbum significa que se ha seleccionado más de un álbum.*

**6** Pulse el botón Menu (Menú) para salir.

*Este ajuste permanece activo hasta que se modifique.*

#### **Tercer paso—transferencia al ordenador**

Cuando transfiera las fotografías y vídeos seleccionados al ordenador, el software Kodak EasyShare se abrirá y clasificará las fotografías y vídeos en la carpeta del álbum correspondiente. Consulte la Ayuda del software Kodak EasyShare para obtener más información.

### <span id="page-23-4"></span><span id="page-23-3"></span><span id="page-23-0"></span>**Personalización de los ajustes de la cámara**

Utilice el Menú Configurar para adaptar la configuración de la cámara.

- **1** En cualquier modo de captura de fotografías o vídeos, pulse el botón Menu (Menú).
- **2** Pulse  $\rightarrow \rightarrow$  para resaltar Menú Configurar  $\equiv$  y, a continuación, pulse el botón OK (Aceptar).
- **3** Resalte la opción que desee cambiar y, a continuación, pulse el botón OK (Aceptar).
- **4** Seleccione una opción y pulse el botón OK (Aceptar).
- **5** Pulse el botón Menu (Menú) para salir.

<span id="page-23-5"></span><span id="page-23-2"></span><span id="page-23-1"></span>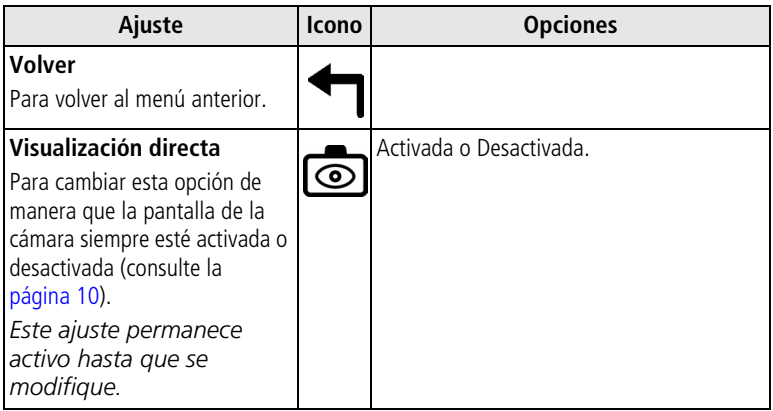

<span id="page-24-4"></span><span id="page-24-3"></span><span id="page-24-2"></span><span id="page-24-1"></span><span id="page-24-0"></span>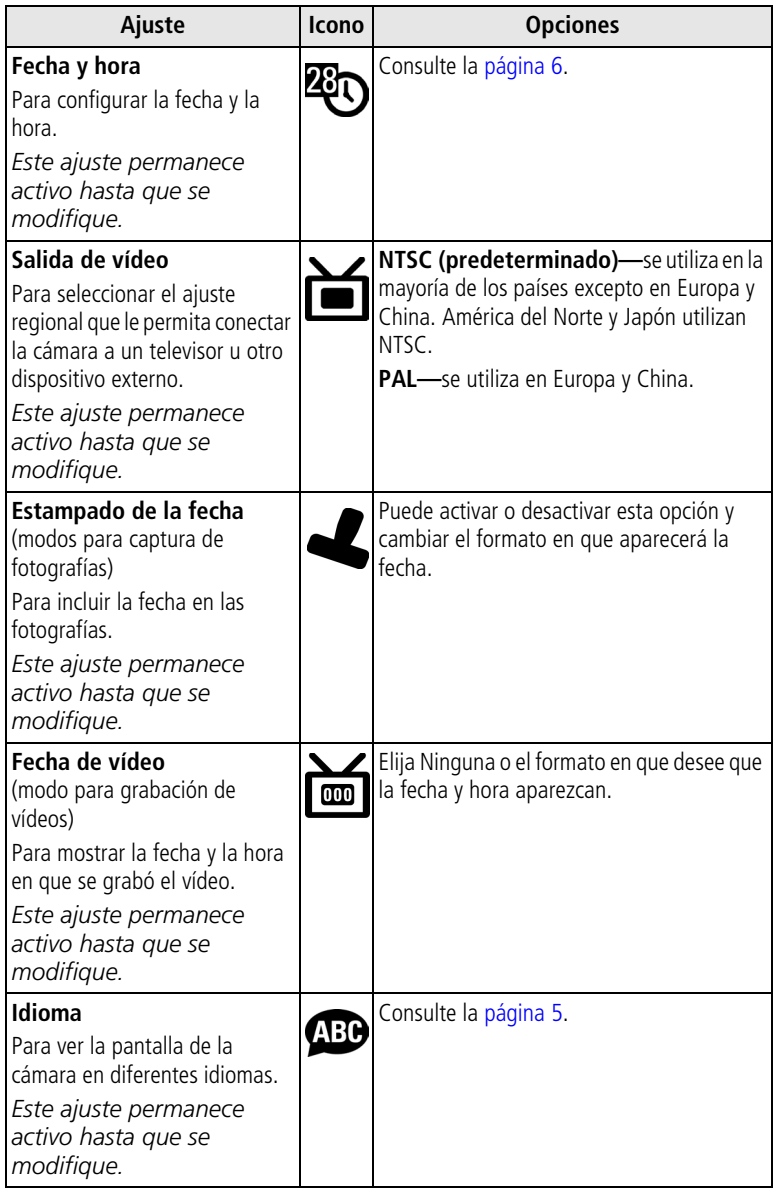

<span id="page-25-1"></span><span id="page-25-0"></span>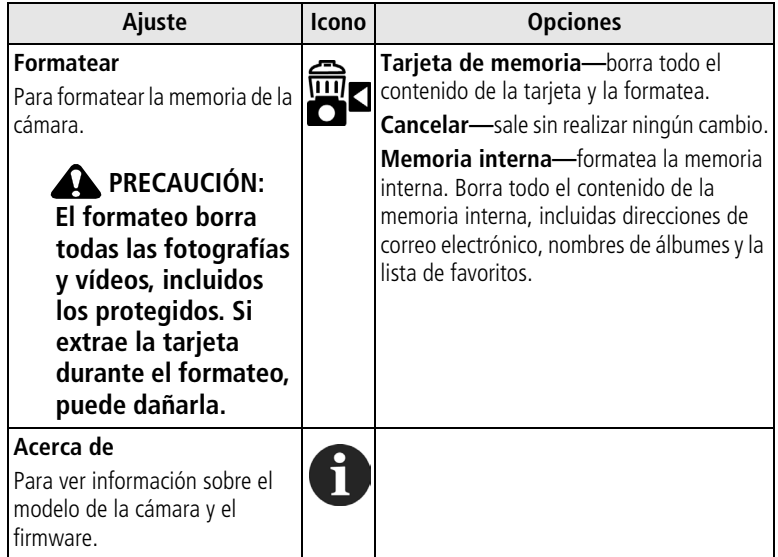

# <span id="page-26-4"></span><span id="page-26-0"></span>**3 Revisión de fotografías y vídeos**

Pulse el botón Review (Revisar) para ver y trabajar con fotografías y vídeos. Para ahorrar energía de la pila, coloque la cámara en una base para cámara o base de impresión Kodak EasyShare compatible para revisar fotografías o vídeos (las bases se venden por separado).

**Recuerde que puede pulsar el disparador en cualquier momento para sacar una fotografía, incluso si está en el modo Revisión.**

### <span id="page-26-6"></span><span id="page-26-1"></span>**Visualización de una sola fotografía o vídeo**

- **1** Pulse el botón Review (Revisar).
- **2** Pulse (1) para desplazarse por las fotografías y vídeos. (Para realizar un desplazamiento rápido, mantenga pulsado  $\langle \rangle$ .)
- **3** Pulse el botón Review (Revisar) para salir de este modo.
- NOTA: las fotografías tomadas con una calidad Óptima (3:2) aparecen con una relación de aspecto de 3:2 y una barra negra en la parte superior de la pantalla.

### <span id="page-26-5"></span><span id="page-26-3"></span><span id="page-26-2"></span>**Visualización de varias fotografías o vídeos**

- **1** Pulse el botón Review (Revisar).
- **2** Pulse  $\rightarrow$ .
- NOTA: también puede pulsar el botón Menu (Menú), resaltar la opción Varias copias **ell** y, a continuación, pulsar el botón OK (Aceptar).

*Aparecerán simultáneamente las miniaturas de nueve fotografías y vídeos.*

- Pulse  $\blacktriangle$ / para que aparezca la fila anterior o posterior de miniaturas.
- Pulse (/) para desplazarse por las miniaturas de una en una.
- Pulse el botón OK (Aceptar) para ver solamente la fotografía seleccionada.
- **3** Pulse el botón Review (Revisar) para salir de este modo.

### <span id="page-27-5"></span><span id="page-27-2"></span><span id="page-27-0"></span>**Reproducción de un vídeo**

- **1** Pulse el botón Review (Revisar).
- **2** Pulse  $\langle \rangle$  para buscar un vídeo (o resaltarlo cuando aparezca más de uno).
- **3** Para reproducir o realizar una pausa en un vídeo, pulse el botón OK (Aceptar).
- NOTA: también puede pulsar el botón Menu (Menú), resaltar la opción Reproducir vídeo  $\sum y_i$ , a continuación, pulsar el botón OK (Aceptar).

Para rebobinar un vídeo, pulse < durante la reproducción. Para volver a reproducir el vídeo, pulse el botón OK (Aceptar).

<span id="page-27-4"></span>Para ir a la fotografía o vídeo siguiente o volver al anterior, pulse (/).

**4** Pulse el botón Review (Revisar) para salir de este modo.

<span id="page-27-1"></span>NOTA: la cámara no graba audio, por lo que no habrá sonido al reproducir el vídeo.

### <span id="page-27-3"></span>**Eliminación de fotografías y vídeos**

- **1** Pulse el botón Review (Revisar).
- **2** Pulse  $\langle \rangle$  para buscar una fotografía o vídeo (o resaltar uno si aparecen más) y, a continuación, pulse el botón Delete (Eliminar).
- **3** Pulse  $\blacktriangle$  para resaltar una opción y, a continuación, pulse el botón OK (Aceptar):

**Fotografía o Vídeo—**borra la fotografía o vídeo mostrado.

**Salir—**sale de la pantalla de borrado.

**Todo—**borra todas las fotografías y vídeos de la ubicación de almacenamiento seleccionada.

Para ver y borrar otras fotografías y vídeos, pulse  $\langle \rangle$ .

- **4** Para salir de este menú, resalte Salir y, a continuación, pulse el botón OK (Aceptar); también puede volver a pulsar el botón Delete (Eliminar).
- NOTA: de esta forma no podrá borrar las fotografías y vídeos protegidos. Retire la protección antes de eliminarlos (consulte la [página 24](#page-30-2)).

### <span id="page-28-7"></span><span id="page-28-0"></span>**Cambio de los ajustes de revisión opcionales**

En el modo Revisión, pulse el botón Menu (Menú) para acceder a los ajustes opcionales para revisar vídeos.

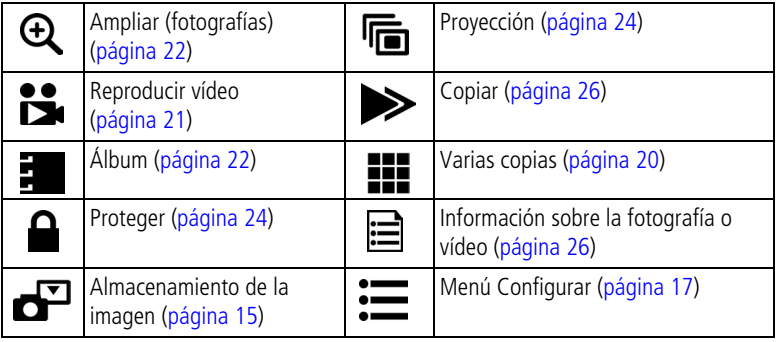

### <span id="page-28-6"></span><span id="page-28-3"></span><span id="page-28-1"></span>**Ampliación de fotografías**

- **1** Pulse el botón Review (Revisar) y busque la fotografía.
- **2** Para aplicar 2 aumentos, pulse el botón OK (Aceptar). Para aplicar 4 aumentos, vuelva a pulsar el botón OK (Aceptar).
- NOTA: también puede pulsar el botón Menu (Menú), resaltar la opción Ampliar  $\bigoplus$  y, a continuación, pulsar el botón OK (Aceptar).
	- *Se ha ampliado la imagen. Aparece el valor de ampliación.*
	- Pulse  $\blacktriangle$   $\blacktriangleright$   $\blacktriangleleft$  /  $\blacktriangleright$  para ver las distintas partes de la fotografía.
	- Pulse el botón OK (Aceptar) para volver a ver la fotografía en el tamaño original (1 aumento).
	- Pulse (/) para buscar una fotografía diferente.
- <span id="page-28-2"></span>**3** Pulse el botón Review (Revisar) para salir de este modo.

### <span id="page-28-5"></span><span id="page-28-4"></span>**Selección de fotografías y vídeos para incluirlos en un álbum**

Utilice la función Álbum del modo Revisión para seleccionar las fotografías y vídeos de la cámara y así añadirlos a los álbumes.

#### **Primer paso—en el ordenador**

Utilice la versión 3.0 o posterior del software Kodak EasyShare para crear nombres de álbumes en el ordenador. Podrá copiar hasta 32 nombres de álbumes en la memoria interna de la cámara. Consulte la Ayuda del software Kodak EasyShare para obtener más información.

#### **Segundo paso—en la cámara**

- **1** Pulse el botón Review (Revisar).
- **2** Pulse  $\langle \rangle$  para buscar una fotografía y, a continuación, pulse el botón Menu (Menú).
- **3** Pulse  $\blacktriangle$  para resaltar Álbum  $\blacksquare$  y, a continuación, pulse el botón OK (Aceptar).
- **4** Resalte el nombre de un álbum y, a continuación, pulse el botón OK (Aceptar).

*El nombre del álbum aparecerá en la fotografía. El signo más (+) después del nombre del álbum significa que la fotografía se ha añadido a más de un álbum.*

Para añadir otras fotografías al mismo álbum, pulse (/) para desplazarse por las fotografías. Cuando aparezca la fotografía que desea, pulse el botón OK (Aceptar).

Para añadir las fotografías a varios álbumes, repita el paso 4 con cada una de ellas.

- **5** Para eliminar una selección, resalte un nombre de álbum y pulse el botón OK (Aceptar). Para eliminar todas las selecciones, seleccione Borrar todo.
- **6** Resalte Salir y, a continuación, pulse el botón OK (Aceptar).

*Se guardan las selecciones.*

**7** Pulse el botón Menu (Menú) para volver al modo Revisión.

#### **Tercer paso—transferencia al ordenador**

Cuando transfiera las fotografías y vídeos seleccionados al ordenador, el software Kodak EasyShare se abrirá y clasificará las fotografías y vídeos en la carpeta del álbum correspondiente. Consulte la Ayuda del software Kodak EasyShare para obtener más información.

### <span id="page-30-4"></span><span id="page-30-2"></span><span id="page-30-0"></span>**Cómo proteger las fotografías y vídeos para que no se borren**

- **1** Pulse el botón Review (Revisar) y, a continuación, busque la fotografía o el vídeo que desea proteger.
- **2** Pulse el botón Menu (Menú).
- **3** Pulse  $\rightarrow \rightarrow \infty$  para resaltar Proteger  $\rightarrow$  y, a continuación, pulse el botón OK (Aceptar).

La fotografía o vídeo queda protegido y no se puede borrar. El icono Proteger  *aparece siempre con la fotografía o el vídeo protegido.*

- **4** Para anular la protección, vuelva a pulsar el botón OK (Aceptar).
- **5** Pulse el botón Menu (Menú) para salir.

### **A PRECAUCIÓN:**

<span id="page-30-5"></span>**Al formatear la memoria interna o la tarjeta SD/MMC borrará todas las fotografías y vídeos (incluso los protegidos). Al formatear la memoria interna también borrará direcciones de correo electrónico, nombres de álbumes y la lista de favoritos. Para recuperar estos datos, consulte la Ayuda del software Kodak EasyShare.**

### <span id="page-30-3"></span><span id="page-30-1"></span>**Proyección de diapositivas**

Utilice la opción Proyección para mostrar las fotografías y los vídeos en la pantalla de la cámara. Para proyectar diapositivas en un televisor o en otro dispositivo externo, consulte la [página](#page-31-1) 25.

### **Inicio de la proyección de diapositivas**

- **1** Pulse el botón Review (Revisar) y, a continuación, el botón Menu (Menú).
- **2** Pulse **→/** para resaltar Proyección  $\overline{r}$ , *p*, a continuación, pulse el botón OK (Aceptar).
- **3** Resalte la opción Iniciar proyección y, a continuación, pulse el botón OK (Aceptar).

Las fotografías y los vídeos se muestran una vez, en el orden en el que se *grabaron.*

**4** Para cancelar la proyección de diapositivas, pulse el botón OK (Aceptar).

#### <span id="page-31-3"></span>**Cambio del intervalo de visualización de proyección de diapositivas**

El ajuste del intervalo predeterminado muestra cada fotografía durante 5 segundos. Puede aumentar este intervalo a un máximo de 60 segundos.

- **1** En el menú Proyección de diapositivas, pulse  $\rightarrow \rightarrow$  para resaltar Intervalo y, a continuación, pulse el botón OK (Aceptar).
- **2** Seleccione un intervalo para la proyección. Para desplazarse rápidamente por los segundos, mantenga pulsado  $\blacktriangle$ / $\blacktriangledown$ .
- **3** Pulse el botón OK (Aceptar).

<span id="page-31-4"></span>*El ajuste del intervalo permanece activo hasta que se modifique.*

### **Repetición continua de una proyección de diapositivas**

Cuando se activa la opción Repetición, la proyección de diapositivas se repite continuamente.

- **1** En el menú Proyección de diapositivas, pulse  $\rightarrow \rightarrow$  para resaltar Repetición y, a continuación, pulse el botón OK (Aceptar).
- **2** Resalte Activada y, a continuación, pulse el botón OK (Aceptar).

*La proyección se repetirá hasta que pulse el botón OK (Aceptar) o la pila se descargue. Este ajuste permanece activo hasta que se modifique.*

### <span id="page-31-2"></span><span id="page-31-1"></span><span id="page-31-0"></span>**Visualización de fotografías y vídeos en un televisor**

Puede ver fotografías y vídeos en un televisor o en cualquier dispositivo que cuente con una entrada de vídeo utilizando una base de impresión Kodak EasyShare compatible y un cable para salida de vídeo (consulte la guía del usuario de la base de impresión).

Para adquirir éstos y otros accesorios, visite a un distribuidor de productos Kodak. Visite [www.kodak.com/go/cx7300accessories.](http://www.kodak.com/go/cx7300accessories)

### <span id="page-32-4"></span><span id="page-32-2"></span><span id="page-32-0"></span>**Copia de fotografías y vídeos**

Puede copiar fotografías y vídeos desde una tarjeta a la memoria interna o desde la memoria interna a una tarjeta.

#### **Antes de realizar la copia, asegúrese de que:**

- Se haya insertado una tarjeta en la cámara.
- La ubicación de almacenamiento de la cámara corresponde a la ubicación **desde** la que está copiando. Consulte la [página 15.](#page-21-1)

#### **Para copiar fotografías y vídeos:**

- **1** Pulse el botón Review (Revisar) y, a continuación, el botón Menu (Menú).
- **2** Pulse  $\blacktriangle$   $\blacktriangleright$  para resaltar Copiar  $\blacktriangleright$  y, a continuación, pulse el botón OK (Aceptar).
- **3** Resalte una opción y, a continuación, pulse el botón OK (Aceptar):

**Fotografía o Vídeo—**copia la fotografía o el vídeo actual.

**Salir—**vuelve al menú de revisión.

**Todo—**copia todas las fotografías y vídeos de la ubicación de almacenamiento seleccionada a otra ubicación.

NOTA:

- Las fotografías y vídeos se copian, no se transfieren. Para borrar las fotografías y los vídeos de la ubicación original después de copiarlos, elimínelos (consulte la [página 21\)](#page-27-3).
- <span id="page-32-5"></span>■ Las selecciones aplicadas a fotografías y vídeos para imprimirlos, enviarlos por correo electrónico y añadirlos a la lista de favoritos no se copian. Los ajustes de protección tampoco se copian. Para proteger una fotografía o un vídeo, consulte la [página 24.](#page-30-2)

### <span id="page-32-3"></span><span id="page-32-1"></span>**Ver información sobre la fotografía o el vídeo**

- **1** Pulse el botón Review (Revisar) y, a continuación, el botón Menu (Menú).
- **2** Pulse  $\blacktriangle$   $\blacktriangleright$  para resaltar las opciones Información sobre imagen o Información sobre vídeo y, a continuación, pulse el botón OK (Aceptar).
- **3** Para ver la información sobre la fotografía o vídeo anterior o posterior, pulse  $\langle \rangle$ .
- **4** Pulse el botón Menu (Menú) para salir.

# <span id="page-33-0"></span>**4 Instalación del software**

### <span id="page-33-1"></span>**Requisitos mínimos del sistema**

#### **Ordenadores con Windows Ordenadores Macintosh**

- $\blacksquare$  Windows 98, 98SE, Me, 2000 SP1 o XP
- Internet Explorer 5.01 o posterior
- Procesador de 233 MHz o más rápido
- 64 MB de RAM (128 MB de RAM para Windows XP)
- 200 MB de espacio disponible en el disco duro
- Unidad de CD-ROM
- Puerto USB disponible
- Monitor en color con una resolución de 800 x 600 píxeles (se recomiendan 16 ó 24 bits)

- <span id="page-33-5"></span><span id="page-33-4"></span>Power Mac G3, G4, G4 Cube, iMac, PowerBook G3, G4, o iBook
- Mac OS X 10.2.x
- 128 MB de RAM
- 200 MB de espacio disponible en el disco duro
- Unidad de CD-ROM
- Puerto USB disponible
- Monitor en color con una resolución de 1024 x 768 píxeles (se recomiendan miles o millones de colores)

NOTA: Mac OS 8.6/9.x no admiten las funciones del botón Share (Compartir). Se recomienda utilizar Mac OS X para obtener una funcionalidad completa.

### <span id="page-33-2"></span>**Instalación del software**

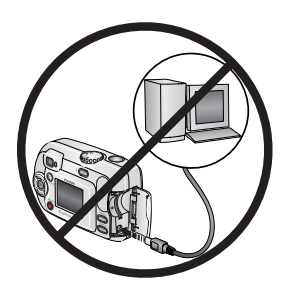

#### <span id="page-33-3"></span>**A** PRECAUCIÓN:

**Instale el software Kodak EasyShare antes de conectar la cámara o la base para cámara al ordenador. Si no lo hace, puede que el software no se cargue correctamente.**

- **1** Cierre todas las aplicaciones de software que estén abiertas en el ordenador (incluido el programa antivirus).
- **2** Inserte el CD del software Kodak EasyShare en la unidad de CD-ROM.

**3** Instale el software:

**Ordenadores con Windows—**si no aparece la ventana de instalación, seleccione Ejecutar en el menú Inicio y escriba **d:\setup.exe**, donde **d** es la letra de la unidad que contiene el CD.

**Mac OS X—**haga doble clic en el icono del CD en el escritorio y, a continuación, haga clic en el icono Instalar.

**Mac OS 8.6 ó 9.x—**en la ventana de instalación, haga clic en Continuar.

**4** Siga las instrucciones que aparecen en la pantalla para instalar el software.

**Ordenadores con Windows—**elija Típica para instalar automáticamente las aplicaciones más usadas. Seleccione Personalizada para elegir las aplicaciones que desea instalar.

**Mac OS X—**siga las instrucciones en pantalla.

**Mac OS 8.6 ó 9.x—**elija la instalación simple para instalar automáticamente las aplicaciones más usadas.

- NOTA: cuando aparezca el mensaje correspondiente, dedique unos minutos a registrar electrónicamente la cámara y el software. Esto le permitirá recibir información acerca de actualizaciones del software y registrar algunos de los productos que se incluyen con la cámara. Para registrarse electrónicamente debe conectarse a su proveedor de servicios de Internet. Para registrarse más adelante, visite la página Web [www.kodak.com/go/register.](http://www.kodak.com/go/register)
- **5** Reinicie el ordenador si se le indica. Si ha cerrado el antivirus, vuelva a abrirlo. Consulte el manual del antivirus para obtener más información.

Para obtener información sobre las aplicaciones de software incluidas en el CD del software Kodak EasyShare, haga clic en el botón Ayuda del software Kodak EasyShare.

## <span id="page-35-0"></span>**5 Cómo compartir fotografías y vídeos**

Pulse el botón Share (Compartir) para seleccionar fotografías o vídeos. Una vez transferidos al ordenador, puede compartirlos usando las siguientes opciones:

<span id="page-35-3"></span>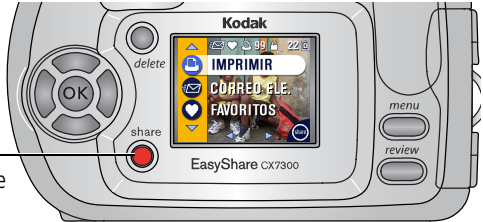

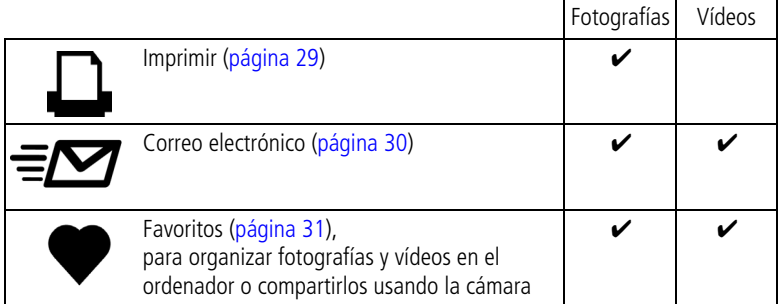

NOTA: las selecciones se mantienen hasta que se eliminen. Al copiar una fotografía o un vídeo, la selección **no** se copia.

### <span id="page-35-4"></span><span id="page-35-2"></span><span id="page-35-1"></span>**Selección de fotografías para imprimirlas**

- **1** Pulse el botón Share (Compartir).
- **2** Pulse (/) para buscar la imagen.
- **3** Pulse  $\blacktriangle$  para resaltar Imprimir  $\Box$  y, a continuación, pulse el botón OK (Aceptar).\*
- **4** Pulse **→/** para seleccionar el número de copias (de 0 a 99). La cantidad predeterminada de copias es una. Cero borra la selección de la fotografía.\*\* Aparece el icono Imprimir **D** en el área de estado.
- **5** Pulse el botón OK (Aceptar).

**6** Pulse el botón Share (Compartir) para salir.

\* Para seleccionar todas las fotografías guardadas, resalte Imprimir todo  $\text{d} \mathbf{D}$ , pulse el botón OK (Aceptar) y, a continuación, indique el número de copias como se describió anteriormente. La opción Imprimir todo no está disponible en Vista rápida.

\*\*Para quitar la selección para imprimir todas las fotografías guardadas, resalte Cancelar impresiones  $\circledS$  y, a continuación, pulse el botón OK (Aceptar). No se pueden cancelar impresiones en el modo Vista rápida.

#### **Impresión de fotografías seleccionadas**

Cuando transfiera las fotografías seleccionadas al ordenador, se abrirá la pantalla de impresión del software Kodak EasyShare. Para obtener más información, haga clic en el botón Ayuda del software Kodak EasyShare.

Para obtener más información sobre cómo imprimir desde el ordenador o la tarjeta, consulte la [página](#page-39-2) 33.

NOTA: para copias óptimas de 10 cm x 15 cm (4 pulg. x 6 pulg.) elija la opción Óptima (3:2) (consulte la [página](#page-20-0) 14).

### <span id="page-36-2"></span><span id="page-36-1"></span><span id="page-36-0"></span>**Selección de fotografías y vídeos para envío mediante correo electrónico**

#### **Primer paso—en el ordenador**

Utilice el software Kodak EasyShare para crear una agenda de direcciones de correo electrónico en el ordenador. A continuación, copie hasta 32 direcciones de correo electrónico en la memoria interna de la cámara.

#### **Segundo paso—selección en la cámara**

- **1** Pulse el botón Share (Compartir). Pulse  $\langle \rangle$  para buscar la imagen.
- **2** Resalte Correo electrónico  $\equiv \gamma$  y pulse el botón OK (Aceptar).
- **3** Resalte una dirección de correo electrónico y, a continuación, pulse el botón OK (Aceptar).

Para seleccionar otras fotografías y vídeos para la misma dirección, pulse para desplazarse por las fotografías o vídeos. Cuando aparezca la fotografía o vídeo que desea, pulse el botón OK (Aceptar).

Para enviar fotografías y vídeos a más de una dirección, repita el paso 3 para cada dirección.

*Las direcciones seleccionadas aparecerán con una marca.*

- **4** Para quitar una selección, resalte una dirección marcada y pulse el botón OK (Aceptar). Para eliminar todas las selecciones de correo electrónico, resalte Borrar todo.
- **5** Resalte Salir y, a continuación, pulse el botón OK (Aceptar).

*Se guardan las selecciones. El icono de correo electrónico*  $\equiv \blacksquare$  *aparecerá en el área de estado.*

**6** Pulse el botón Share (Compartir) para salir.

#### **Tercer paso—transferencia y envío por correo electrónico**

Cuando las fotografías y los vídeos seleccionados se transfieren al ordenador, se abre la pantalla de correo electrónico del software Kodak EasyShare, que le permite enviar las fotografías y los vídeos a las direcciones especificadas. Para obtener más información, haga clic en el botón Ayuda del software Kodak EasyShare.

### <span id="page-37-2"></span><span id="page-37-1"></span><span id="page-37-0"></span>**Selección de fotografías y vídeos como favoritos**

- **1** Pulse el botón Share (Compartir).
- **2** Pulse  $\blacktriangleleft$  **para buscar la imagen o vídeo.**
- **3** Pulse  $\blacktriangle$  para resaltar Favoritos  $\blacktriangledown$  y, a continuación, pulse el botón OK (Aceptar).

*Aparece el icono de Favoritos en el área de estado.*

- **4** Para eliminar la selección, vuelva a pulsar el botón OK (Aceptar).
- **5** Pulse el botón Share (Compartir) para salir.

### **Uso de favoritos en el ordenador**

Al transferir fotografías y vídeos incluidos en la lista de favoritos al ordenador, puede utilizar el software Kodak EasyShare para recuperarlos, organizarlos y etiquetarlos por tema, fecha, evento o cualquier otra categoría que decida crear. Para obtener más información, haga clic en el botón Ayuda del software Kodak EasyShare.

### <span id="page-38-0"></span>**¿Necesita ayuda?**

Haga clic en el botón Ayuda del software Kodak EasyShare para obtener más información sobre la creación de agendas, envío por correo electrónico, impresión y organización de fotografías seleccionadas en el ordenador.

## <span id="page-39-0"></span>**6 Conexión de la cámara al ordenador**

#### **A** PRECAUCIÓN:

<span id="page-39-4"></span>**Instale el software Kodak EasyShare antes de conectar la cámara o la base para cámara o de impresión al ordenador. Si no lo hace, puede que el software no se cargue correctamente.**

### <span id="page-39-1"></span>**Transferencia de fotografías y vídeos con el cable USB**

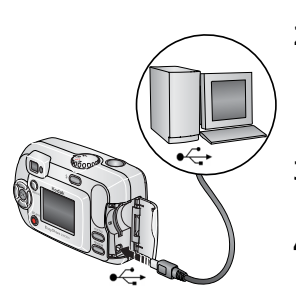

- <span id="page-39-3"></span>**1** Apague la cámara.
- **2** Enchufe el extremo del cable USB etiquetado como  $\leftarrow$  en el puerto USB del ordenador. Consulte la guía del usuario del ordenador para obtener información.
- **3** Enchufe el otro extremo del cable USB al puerto USB de la cámara.
- **4** Encienda la cámara.

<span id="page-39-5"></span>*El software Kodak EasyShare se abre en el ordenador. El software le mostrará indicaciones para el proceso de transferencia.* 

NOTA:

- Visite [www.kodak.com/go/howto](http://www.kodak.com/go/howto) o consulte el CD del software Kodak EasyShare donde encontrará un curso interactivo sobre cómo conectar el sistema.
- También puede utilizar un lector de tarjetas múltiples Kodak o un lector-grabador de tarjetas Kodak MultiMedia o SD para transferir las fotografías.

### <span id="page-39-2"></span>**Impresión de fotografías desde el ordenador**

Para obtener más información sobre la impresión de fotografías desde el ordenador, haga clic en el botón Ayuda del software Kodak EasyShare.

### <span id="page-40-4"></span><span id="page-40-0"></span>**Solicitud de impresiones en línea**

El servicio de impresión Kodak EasyShare (proporcionado por Ofoto [www.ofoto.com](http://www.ofoto.com)) es uno de los múltiples servicios de impresión en línea que ofrece el software Kodak EasyShare. Este servicio le facilitará:

- La carga de sus fotografías.
- La edición, mejora y adición de bordes a sus fotografías.
- El almacenamiento de fotografías y la posibilidad de compartirlas con sus familiares y amigos.
- La solicitud de impresiones de alta calidad, tarjetas de felicitación fotográficas, marcos y álbumes, los cuales recibirá directamente en su casa.

### <span id="page-40-5"></span><span id="page-40-1"></span>**Impresión desde una tarjeta SD/MMC**

- Imprima automáticamente las fotografías seleccionadas al introducir la tarjeta en una impresora que cuente con una ranura para tarjetas SD/MMC. Consulte la guía del usuario de la impresora para obtener información.
- Imprima en un quiosco Kodak Picture Maker compatible con tarjetas SD/MMC. (Póngase en contacto con una tienda antes de visitarla. Vaya a [www.kodak.com/go/picturemaker.](http://www.kodak.com/go/picturemaker))
- Lleve la tarjeta a su distribuidor fotográfico para que impriman sus fotografías de forma profesional.

### <span id="page-40-3"></span><span id="page-40-2"></span>**Impresión sin ordenador**

Acople la cámara a una base de impresión Kodak EasyShare compatible e imprima directamente desde ella sin necesidad de utilizar un ordenador. Para adquirir éstos y otros accesorios, visite a un distribuidor de productos Kodak. Visite [www.kodak.com/go/cx7300accessories](http://www.kodak.com/go/cx7300accessories).

# <span id="page-41-4"></span><span id="page-41-0"></span>**7 Solución de problemas**

<span id="page-41-2"></span>Cuando tenga dudas sobre cómo utilizar la cámara, empiece aquí. Encontrará información técnica adicional en el archivo Léame del CD del software Kodak EasyShare. Para recibir actualizaciones sobre cómo solucionar problemas, visite [www.kodak.com/go/cx7300support.](http://www.kodak.com/go/cx7300support)

### <span id="page-41-3"></span><span id="page-41-1"></span>**Problemas de la cámara**

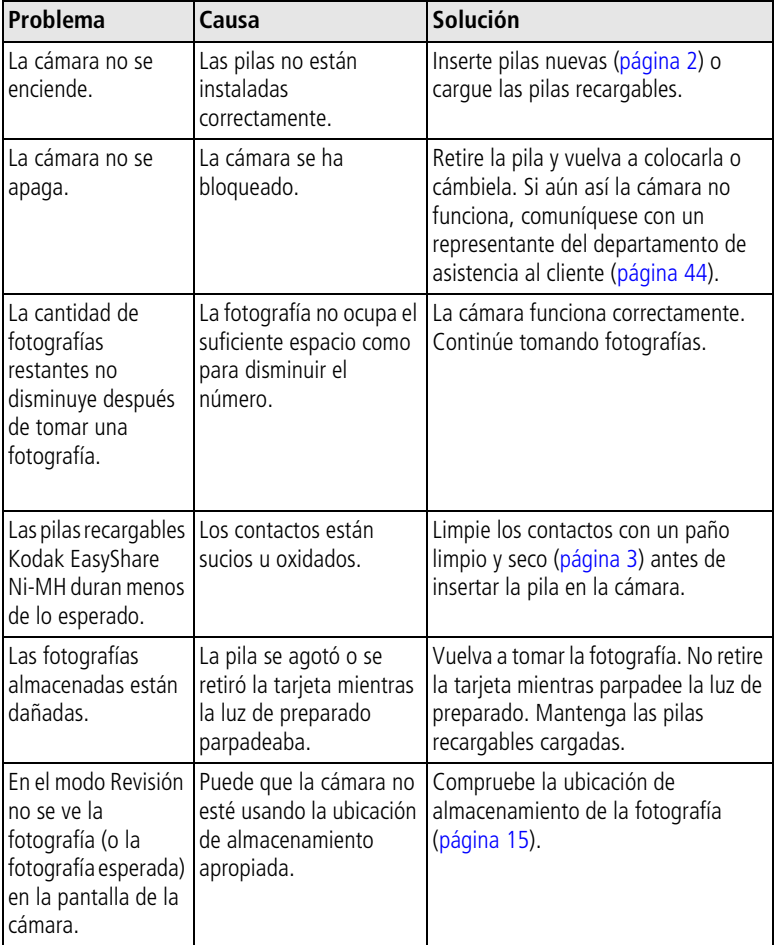

<span id="page-42-1"></span><span id="page-42-0"></span>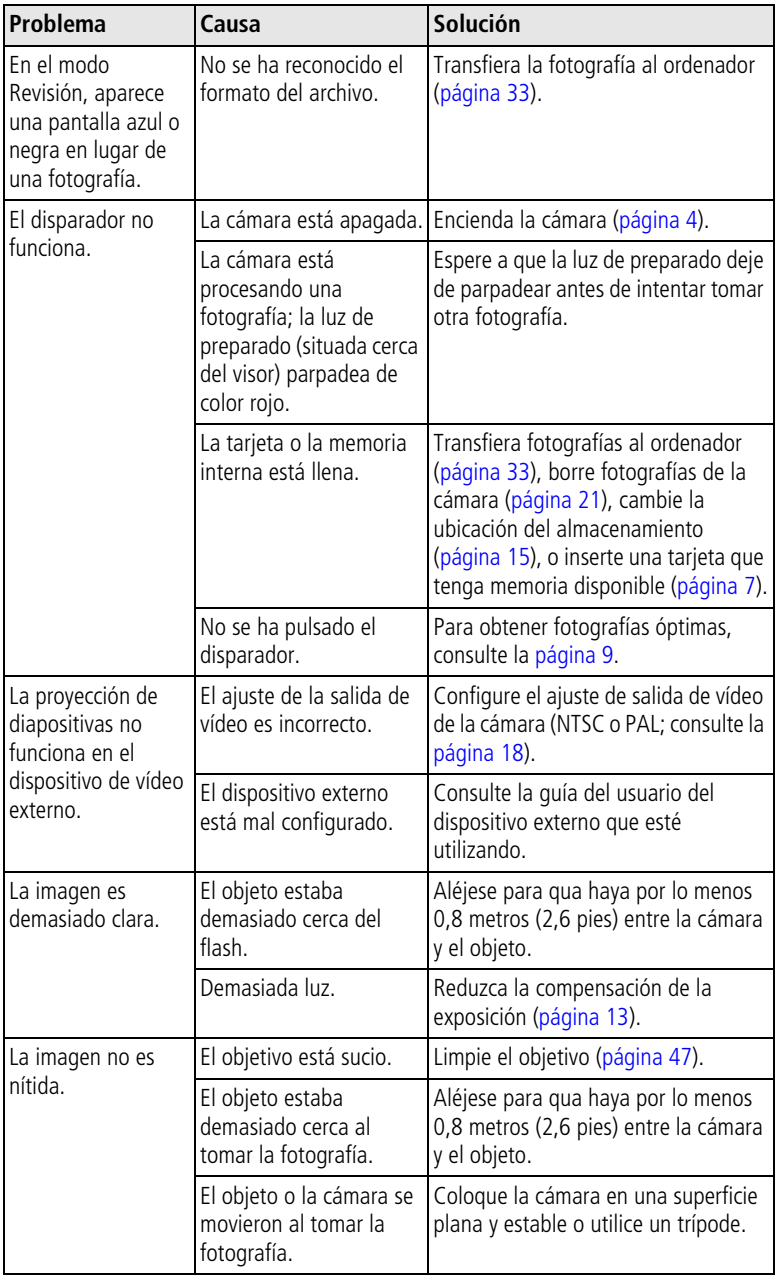

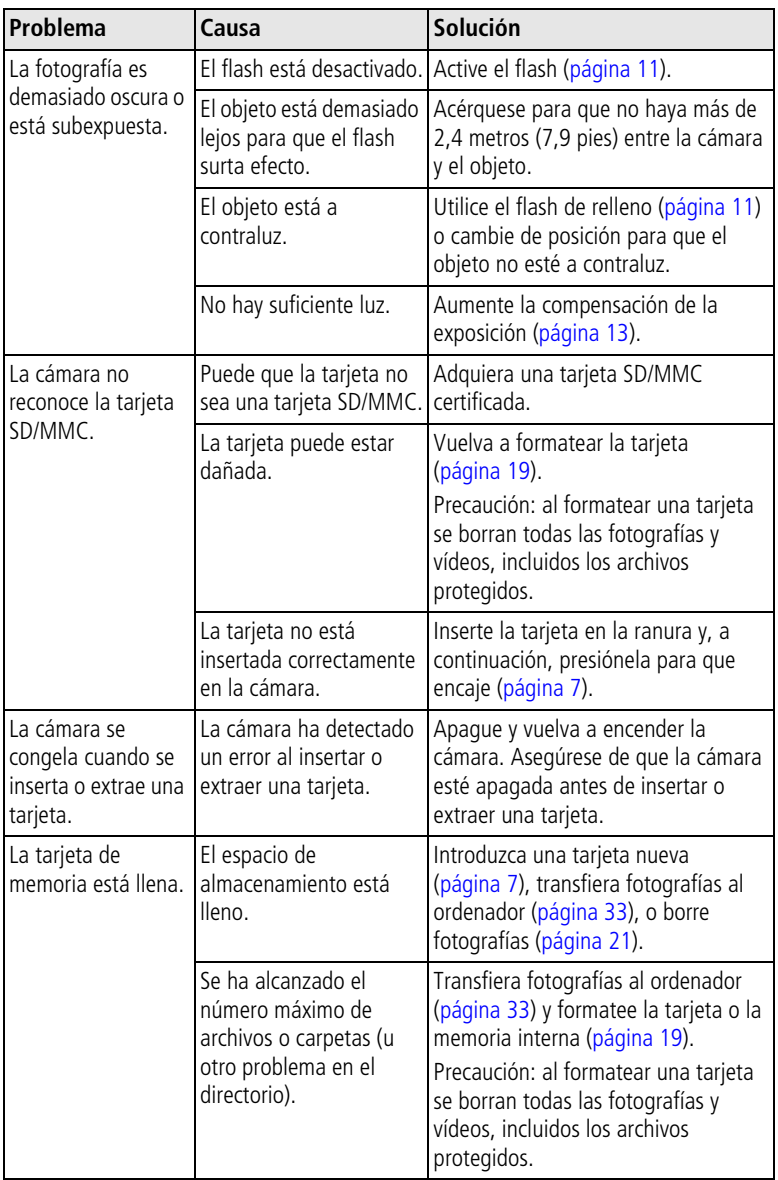

### <span id="page-44-1"></span><span id="page-44-0"></span>**Comunicación entre el ordenador y la cámara**

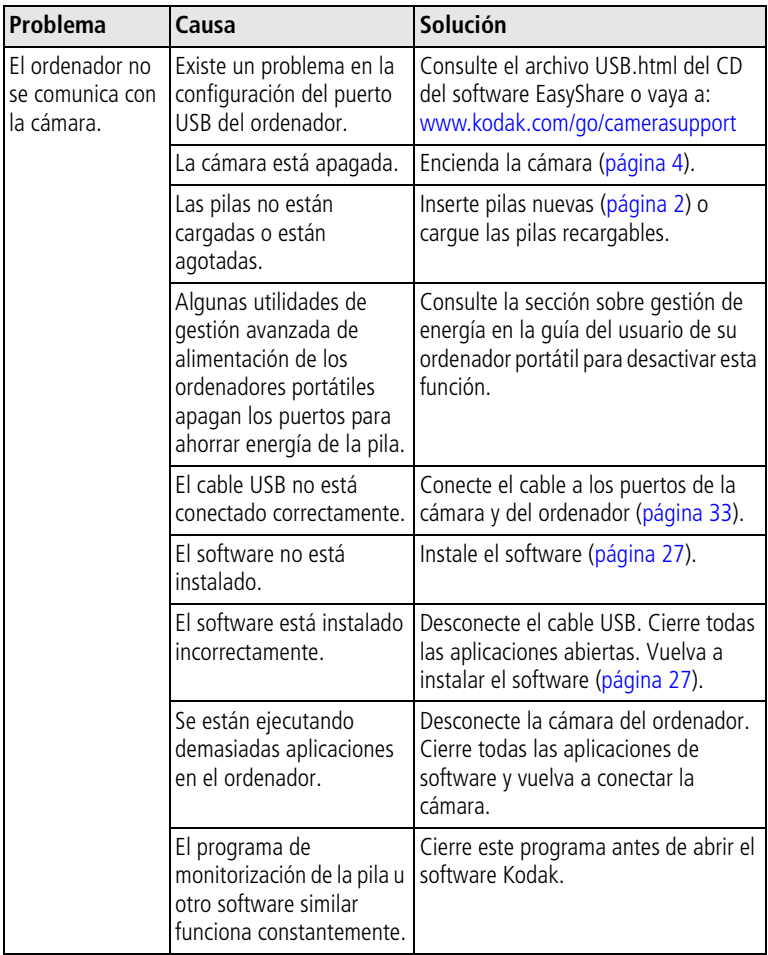

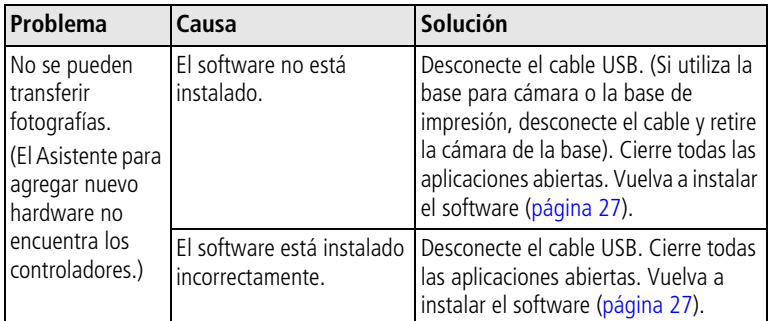

### <span id="page-45-1"></span><span id="page-45-0"></span>**Mensajes de la pantalla de la cámara**

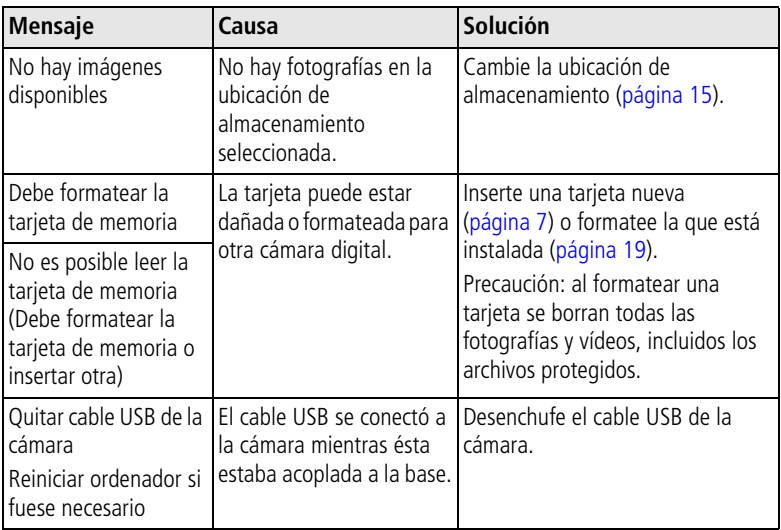

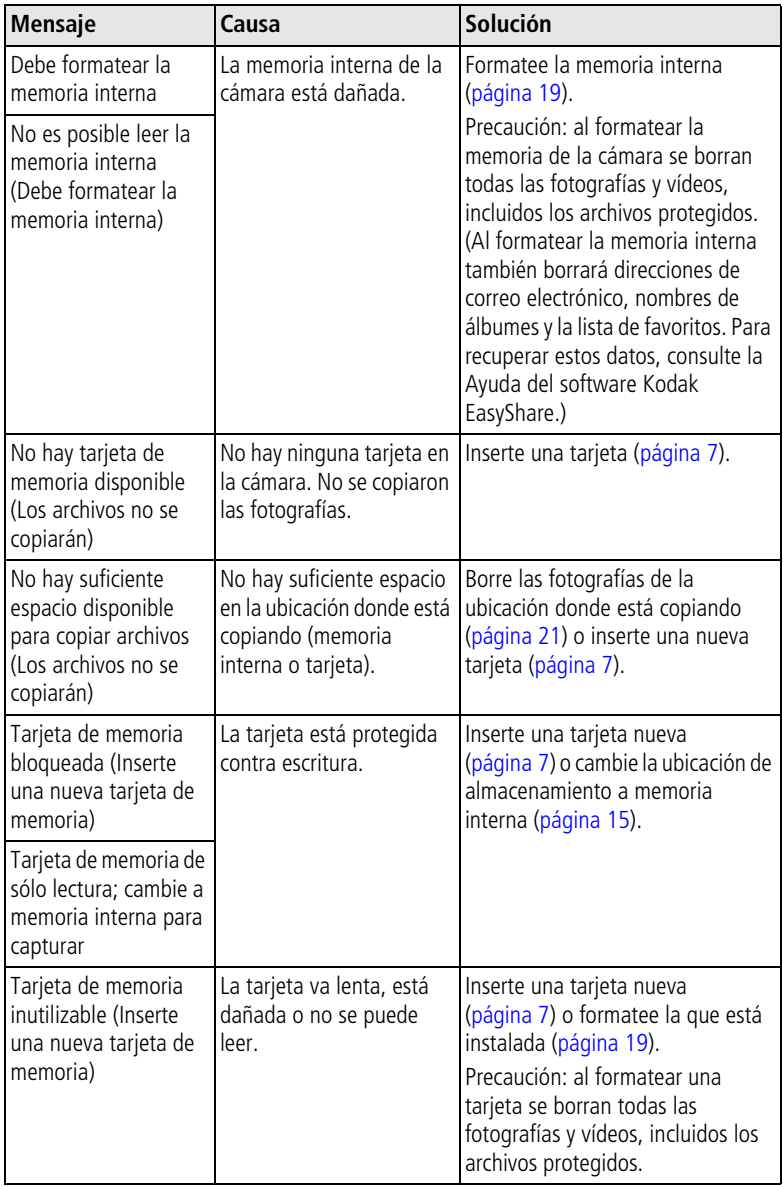

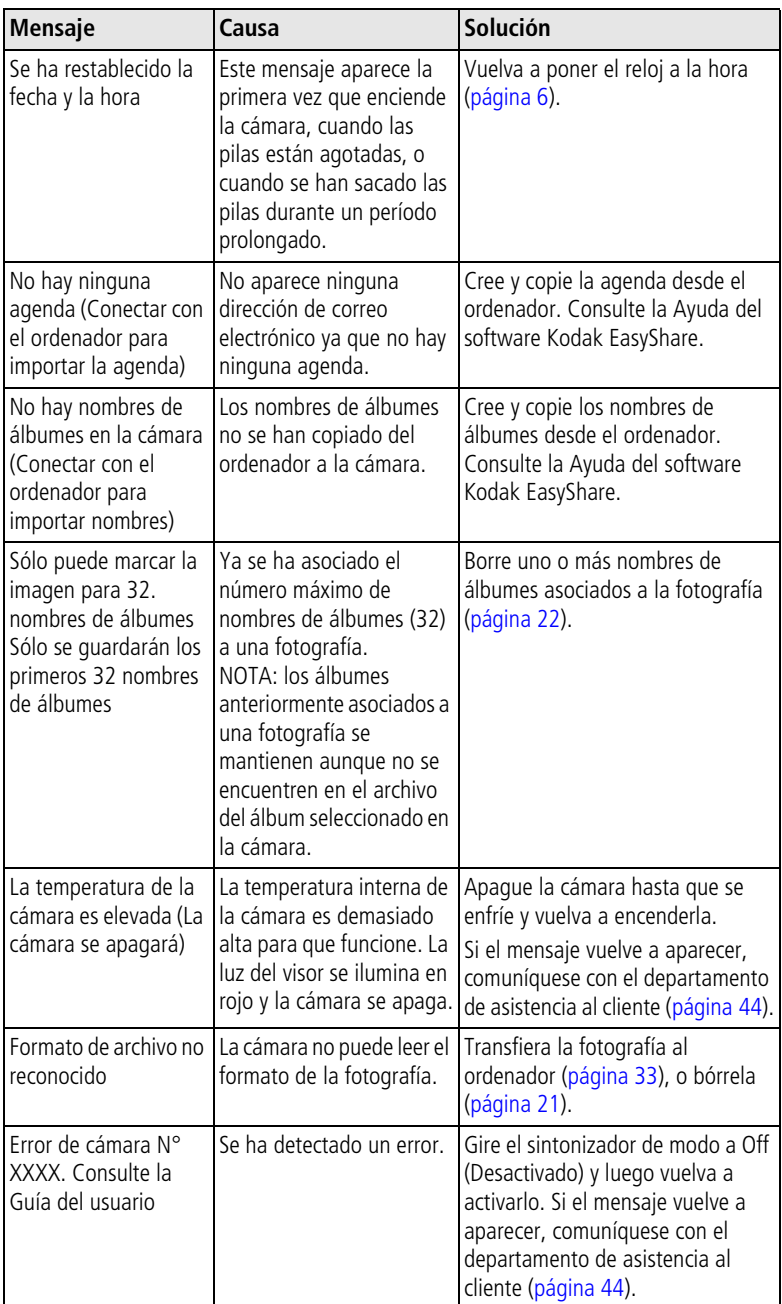

### <span id="page-48-1"></span><span id="page-48-0"></span>**Estado de la luz de preparado de la cámara**

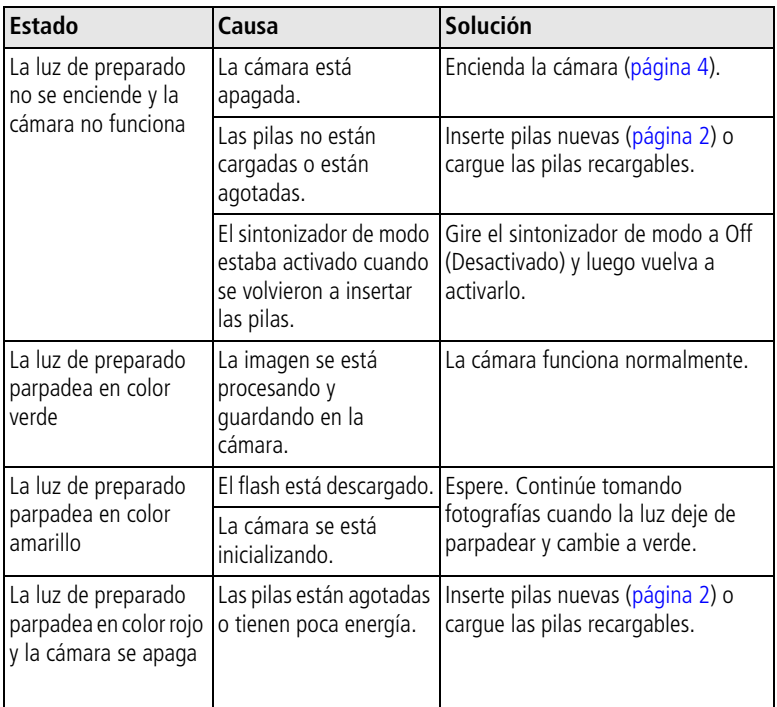

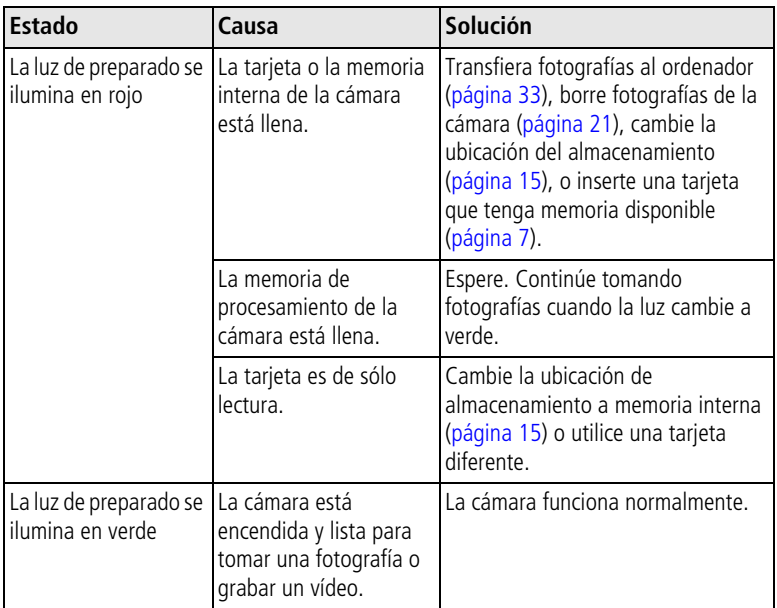

# <span id="page-50-6"></span><span id="page-50-0"></span>**8 Cómo obtener ayuda**

### <span id="page-50-1"></span>**Enlaces Web útiles**

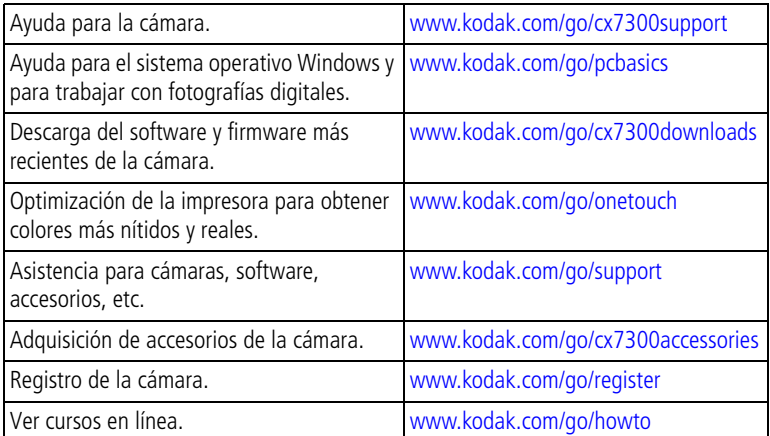

### <span id="page-50-7"></span><span id="page-50-4"></span><span id="page-50-2"></span>**Ayuda del software**

Haga clic en el botón Ayuda del software Kodak EasyShare. También consulte el curso interactivo incluido en el CD donde se indica cómo conectar la cámara al ordenador.

### <span id="page-50-5"></span><span id="page-50-3"></span>**Asistencia telefónica al cliente**

Si tiene preguntas sobre el funcionamiento del software o de la cámara, póngase en contacto con un representante del departamento de asistencia al cliente.

#### **Antes de llamar**

Debe tener la cámara, la base para cámara o la base de impresión conectada al ordenador. Debe estar frente al ordenador y tener a mano la siguiente información:

- Sistema operativo
- Velocidad del procesador (MHz)
- Modelo del ordenador
- Cantidad de memoria (MB)
- Mensaje de error exacto que ha recibido
- Versión del CD del software Kodak EasyShare
- Número de serie de la cámara

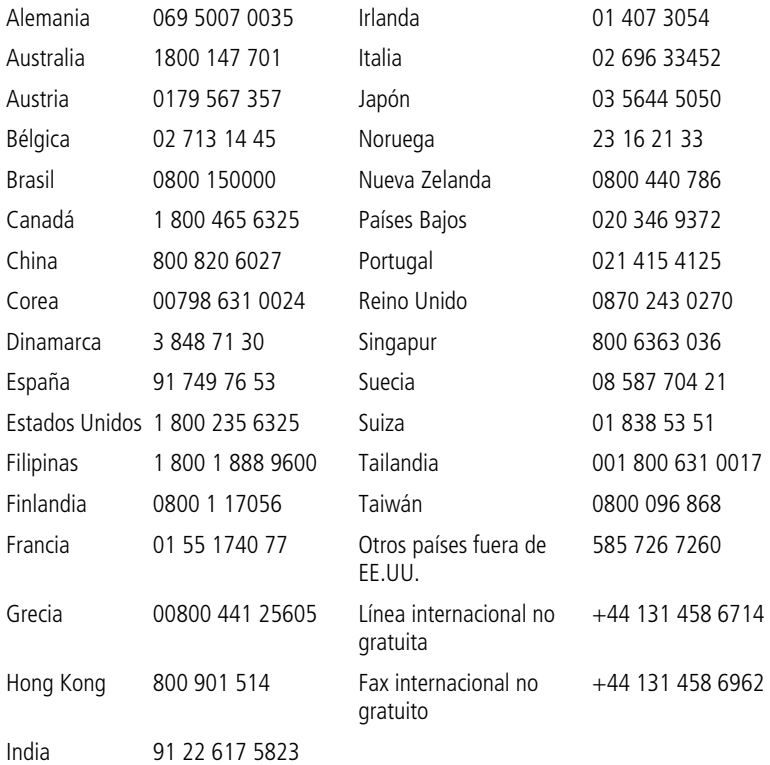

Para obtener el listado más actualizado, visite: <http://www.kodak.com/US/en/digital/contacts/DAIInternationalContacts.shtml>

# <span id="page-52-3"></span><span id="page-52-0"></span>**9 Apéndice**

### <span id="page-52-1"></span>**Especificaciones de la cámara**

<span id="page-52-4"></span><span id="page-52-2"></span>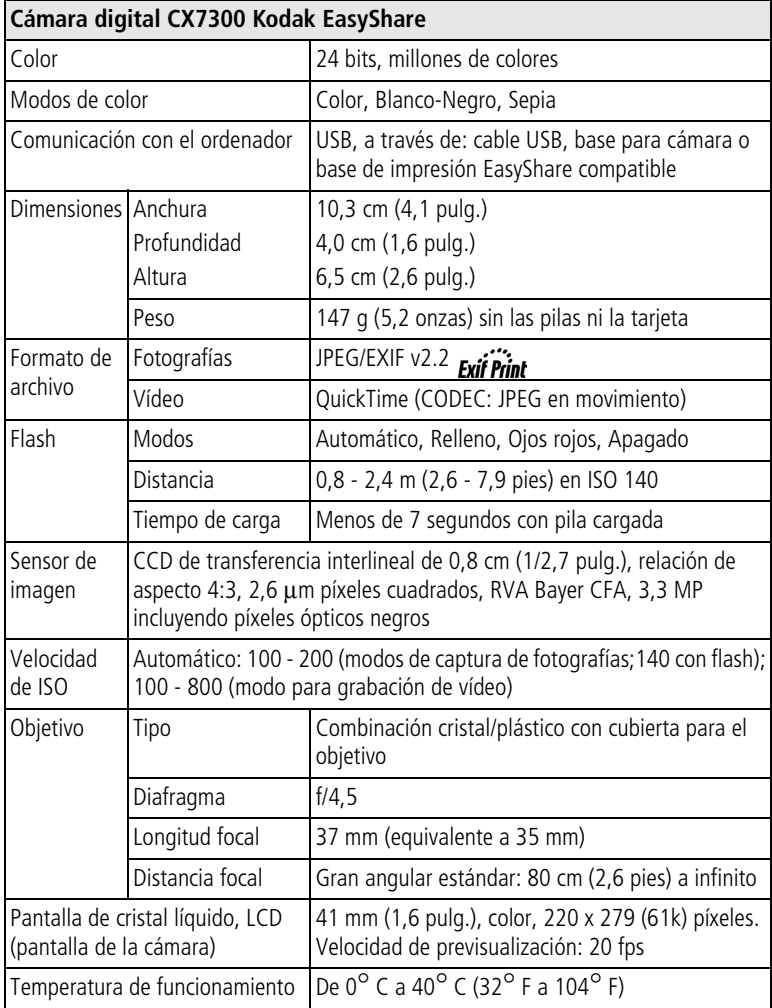

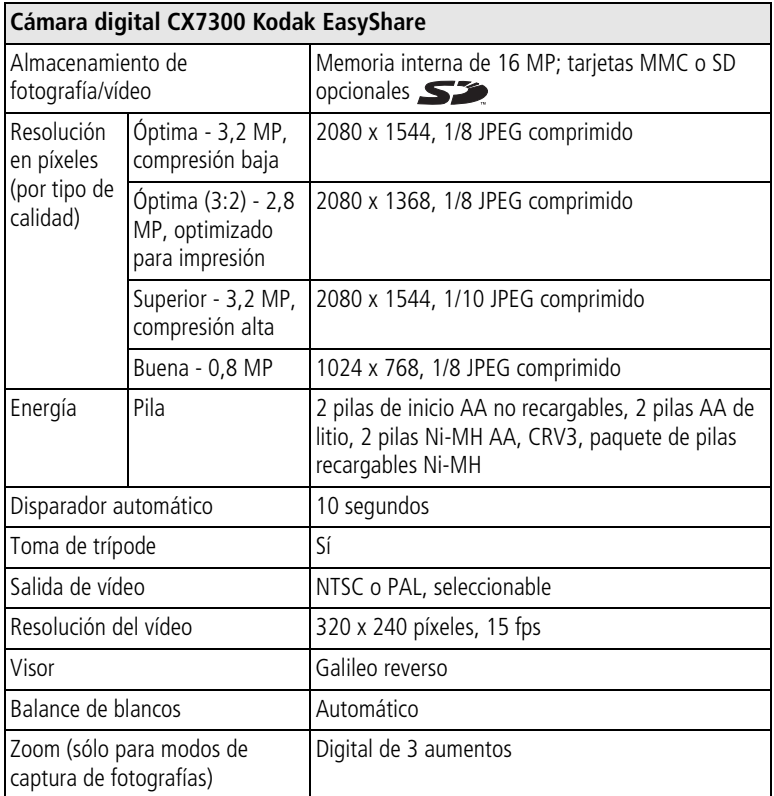

### <span id="page-53-1"></span><span id="page-53-0"></span>**Sugerencias, seguridad y mantenimiento**

- Siga siempre las precauciones básicas de seguridad. Consulte el folleto "Instrucciones importantes de seguridad" incluido con la cámara.
- No permita que ningún producto químico, como por ejemplo bronceadores, entre en contacto con la superficie pintada de la cámara.
- Si la cámara se expone a condiciones climáticas adversas, o si sospecha que le ha entrado agua, apáguela y saque la pila y la tarjeta. Deje que todos los componentes se sequen al aire durante 24 horas como mínimo antes de volver a utilizarla. Si esto no soluciona el problema, póngase en contacto con el departamento de asistencia al cliente (consulte la [página 44](#page-50-0)).
- Limpie el objetivo y la pantalla de la cámara:
	- **1** Sople suavemente sobre el objetivo o la pantalla de la cámara para eliminar el polvo y la suciedad.
	- **2** Limpie con cuidado el objetivo o la pantalla de la cámara con un paño suave que no desprenda pelusa, o con una toallita para limpiar objetivos que no tenga productos químicos.

<span id="page-54-3"></span>No utilice soluciones limpiadoras a menos que hayan sido específicamente diseñadas para objetivos de cámaras. **No limpie el objetivo ni la pantalla de la cámara con toallitas para limpiar gafas que contengan productos químicos. Puede rayar el objetivo.**

- Limpie el exterior de la cámara con un paño limpio y seco. Nunca utilice limpiadores abrasivos ni disolventes orgánicos en la cámara ni en ninguna de sus piezas.
- Conecte el trípode directamente a la cámara y no a la base para cámara o a la base de impresión.
- En algunos países existen contratos de servicio técnico. Póngase en contacto con un distribuidor de productos Kodak para obtener más información.
- <span id="page-54-2"></span>■ Para obtener información sobre cómo desechar y reciclar la cámara digital, póngase en contacto con las autoridades locales. En EE.UU., visite la página Web de Electronics Industry Alliance en [www.eiae.org,](http://www.eiae.org) o la página Web de Kodak en [www.kodak.com/go/cx7300support](http://www.kodak.com/go/cx7300support).

### <span id="page-54-1"></span><span id="page-54-0"></span>**Capacidad de almacenamiento**

El tamaño de los archivos puede variar. La cantidad de fotografías y vídeos que puede almacenarse puede aumentar o disminuir. Para adquirir tarjetas SD/MMC y otros accesorios, visite a un distribuidor de productos Kodak. Visite [www.kodak.com/go/cx7300accessories](http://www.kodak.com/go/cx7300accessories).

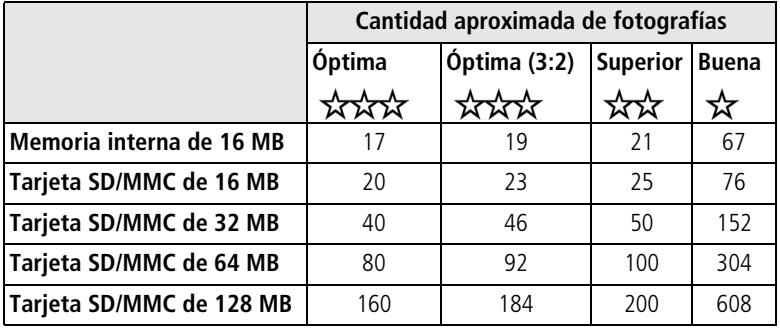

### **Capacidad para almacenar fotografías**

#### <span id="page-55-1"></span>**Capacidad para almacenar vídeos**

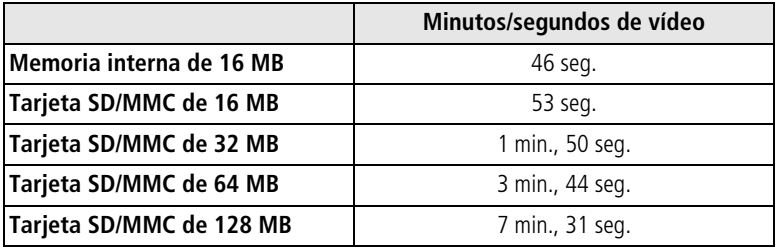

### <span id="page-55-2"></span><span id="page-55-0"></span>**Funciones de ahorro de energía**

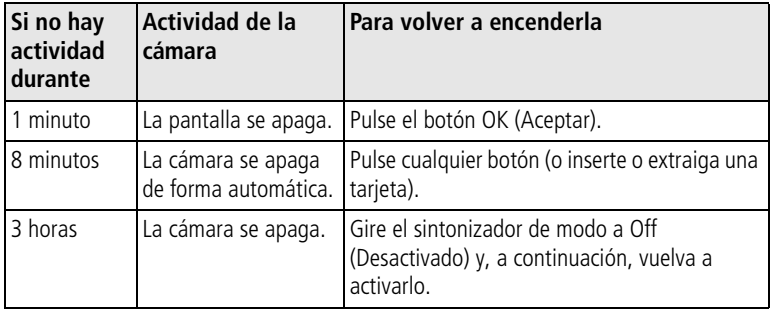

### <span id="page-56-0"></span>**Actualización del software y del firmware**

Descargue las versiones más recientes del software incluido en el CD del software Kodak EasyShare y del firmware de la cámara (software que se ejecuta en la cámara). Visite [www.kodak.com/go/cx7300downloads](http://www.kodak.com/go/cx7300downloads).

### <span id="page-56-1"></span>**Conformidad con normativas vigentes**

#### **Conformidad con la normativa de la FCC (Federal Communications Comission) y asesoramiento**

<span id="page-56-4"></span><span id="page-56-3"></span><span id="page-56-2"></span>Cámara digital CX7300 Kodak EasyShare Probada para cumplir con las normas de la FCC. PARA USO EN EL HOGAR Y LA OFICINA

Este equipo ha sido probado y se ha comprobado que cumple con los límites establecidos para los dispositivos digitales Clase B, según la sección 15 de las normas de la FCC. Estos límites están diseñados para ofrecer una protección razonable contra interferencias perjudiciales cuando el equipo funciona en un entorno residencial.

Este equipo genera, utiliza y puede irradiar energía de radiofrecuencia y, si no se instala y utiliza de acuerdo con las instrucciones, puede ocasionar interferencias dañinas en las comunicaciones por radio. Sin embargo, no existe garantía alguna de que no se produzcan interferencias en una instalación en particular.

Si este equipo produce interferencias dañinas en la recepción de radio o televisión, lo que se puede determinar apagando y encendiendo el equipo, se recomienda al usuario que intente corregir la interferencia realizando una o varias de las siguientes acciones: 1) cambie la orientación o ubicación de la antena receptora, 2) aumente la separación entre el equipo y el receptor, 3) conecte el equipo a una fuente de alimentación que esté en un circuito distinto a aquél donde está conectado el receptor, 4) consulte con el distribuidor o con un técnico especializado en radio/TV para obtener más sugerencias.

Cualquier cambio o modificación no aprobados expresamente por la parte responsable de la compatibilidad puede anular el derecho del usuario a utilizar el equipo. Para asegurar la conformidad con las normas de la FCC se deben utilizar los cables de interfaz blindados que se suministran con el producto, así como los componentes o accesorios adicionales especificados para la instalación del producto.

#### <span id="page-57-0"></span>**Declaración del Departamento de Comunicaciones de Canadá (DOC)**

**Conformidad con la Clase B del DOC—**Este aparato digital de Clase B cumple con la norma canadiense ICES-003.

**Observation des normes-Class B—**Cet appareil numérique de la classe B est conforme à la norme NMB-003 du Canada.

## **Índice 1**

#### **A**

accesorios adquirir, [44](#page-50-4) pilas, [2](#page-8-1), [3](#page-9-3) tarjeta SD/MMC, [7](#page-13-1) Acerca de, [19](#page-25-1) actualizar software, firmware, [50](#page-56-2) Álbum, [22](#page-28-5) seleccionar fotografías/vídeos para, [16](#page-22-2) almacenamiento capacidades, [48](#page-54-1) Almacenamiento de la imagen, [15](#page-21-1) en tarjeta SD/MMC, [7](#page-13-1) establecer ubicación de almacenamiento, [15](#page-21-1) Ampliar, [22](#page-28-6) anilla para la correa de mano, [i](#page-2-0) archivo Léame, [35](#page-41-2) asa, [i](#page-2-1), [ii](#page-3-0) asistencia al cliente, [44](#page-50-5) asistencia, técnica, [44](#page-50-5) automático apagado, [49](#page-55-2) flash, [11](#page-17-2) automático, disparador (retraso del obturador), [15](#page-21-3) ayuda asistencia, [44](#page-50-6) cámara, [35](#page-41-3) enlaces Web, [44](#page-50-6) software EasyShare, [44](#page-50-7) solución de problemas, [35](#page-41-4)

#### **B**

base conector en la cámara, [iii](#page-4-0) orificios de conexión, [iii](#page-4-1) base de impresión, [34](#page-40-3)

borrar de la tarjeta SD/MMC, [21](#page-27-4) fotografías/vídeos protegidos, [24](#page-30-4) botón Delete (Eliminar), [ii](#page-3-1), [10](#page-16-3) disparador, [i](#page-2-2), [9](#page-15-3) flash/estado, [ii](#page-3-2), [6](#page-12-4), [11](#page-17-2) mando de direcciones, [ii](#page-3-3) Menu (Menú), [ii](#page-3-4), [13](#page-19-2) OK (Aceptar), [ii](#page-3-5), [5](#page-11-1) Review (Revisar), [ii](#page-3-6), [10](#page-16-3), [20](#page-26-4) Share (Compartir), [ii](#page-3-7), [10](#page-16-3), [29](#page-35-3) botones del mando de direcciones, [ii](#page-3-3)

#### **C**

cable USB, [1](#page-7-3), [33](#page-39-3) vídeo, [25](#page-31-2) cable USB conectar la cámara y el ordenador, [33](#page-39-3) puerto de la cámara, [ii](#page-3-8) transferir fotografías, [33](#page-39-4) Calidad de la imagen, [14](#page-20-0) capacidades de almacenamiento memoria interna/tarjeta, [48](#page-54-1) pila, [3](#page-9-3) cargar software, [27](#page-33-3) Compartir menú, [29](#page-35-3) Compensación de la exposición, [13](#page-19-1) Configurar álbum, [14](#page-20-1) conformidad canadiense, [51](#page-57-0) conformidad con la normativa de la FCC (Federal Communications Comission), [50](#page-56-3) contenido del paquete, [1](#page-7-3) Copiar, [26](#page-32-4)

copiar fotografías/vídeos al ordenador, [33](#page-39-4) de memoria interna a tarjeta, [26](#page-32-4) de tarjeta a memoria interna, [26](#page-32-4) cuidado de la cámara, [47](#page-53-1)

#### **D**

descargar fotografías, [33](#page-39-4) desconexión, automática, [49](#page-55-2) desechar y reciclar cámara, [48](#page-54-2) pilas, [3](#page-9-4) disparador, [i](#page-2-2) retraso del disparador automático, [15](#page-21-3) usar, [9](#page-15-3) disparador automático luz, [i](#page-2-3) usar, [15](#page-21-3) disparador, problemas, [36](#page-42-0) dispositivo de vídeo externo establecer salida de vídeo, [18](#page-24-0) ver fotografías, vídeos, [25](#page-31-2) distancia focal, [46](#page-52-2) Duración de vídeo, [15](#page-21-4)

#### **E**

eliminar de la memoria interna, [21](#page-27-4) en Vista rápida, [10](#page-16-3) precauciones al formatear, [19](#page-25-0) encender/apagar la cámara, [4](#page-10-2) encendido apagar automáticamente, [49](#page-55-2) interruptor, [i](#page-2-4) energía cámara, [4](#page-10-2) enviar fotografías/vídeos por correo electrónico, [30](#page-36-2) especificaciones, cámara, [46](#page-52-3) establecer álbum, [14](#page-20-1), [16](#page-22-2)

calidad de la imagen, [14](#page-20-0) compensación de la exposición, [13](#page-19-1) disparador automático, [15](#page-21-3) duración de vídeo, [15](#page-21-4) estampado de la fecha, [18](#page-24-1) fecha y hora, [6](#page-12-5), [18](#page-24-2) flash, [11](#page-17-2) idioma, [5](#page-11-2), [18](#page-24-3) modo de color, [14](#page-20-2) opciones del menú de revisión, [22](#page-28-7) salida de vídeo, [18](#page-24-0) ubicación de almacenamiento, [15](#page-21-1) Visualización directa, [17](#page-23-1) estado comprobar en pantalla, [6](#page-12-4) iconos en pantalla, [6](#page-12-4) luz de preparado de la cámara, [42](#page-48-1) Estampado de la fecha, [18](#page-24-1)

#### **F**

favoritos, seleccionar, [31](#page-37-2) fecha establecer, [6](#page-12-5), [18](#page-24-2) incluir en fotografía, [18](#page-24-1) mostrar en vídeo, [18](#page-24-4) Fecha de vídeo, [18](#page-24-4) Fecha y hora, [18](#page-24-2) firmware actualizar, [50](#page-56-2) ver versión en la cámara, [19](#page-25-1) flash, [i](#page-2-5) ajustes, [11](#page-17-2) alcance, [11](#page-17-2), [46](#page-52-4) desactivar, [11](#page-17-2) usar, [11](#page-17-2) flash de relleno, [11](#page-17-2) flash ojos rojos, [11](#page-17-2)

Formatear, [19](#page-25-0) formatear memoria interna/tarjeta, [19](#page-25-0) fotografías ampliar, [22](#page-28-6) cambiar modo para tomar fotografías, [13](#page-19-2) capacidad de almacenamiento, [48](#page-54-1) comprobar los ajustes, [7](#page-13-2) copiar, [26](#page-32-4) eliminar, [21](#page-27-4) enviar seleccionadas por correo electrónico, [30](#page-36-2) imprimir desde el ordenador, [33](#page-39-5) imprimir seleccionadas, [29](#page-35-4) proteger, [24](#page-30-4) revisar, [20](#page-26-4) seleccionar, [16](#page-22-2), [22](#page-28-5) tomar, [9](#page-15-3) transferir al ordenador, [33](#page-39-4) ver en un televisor, [25](#page-31-2) ver varias copias, [20](#page-26-5)

#### **G**

grabar vídeos, [9](#page-15-4)

#### **H**

hora, establecer, [6](#page-12-5), [18](#page-24-2)

#### **I**

iconos menú Compartir, [29](#page-35-3) Menú Configurar, [17](#page-23-4) menú Revisión, [22](#page-28-7) pantalla de la cámara, [6](#page-12-4) Idioma, [18](#page-24-3) establecer, [5](#page-11-2) impresión base, [34](#page-40-3) impresiones en línea, solicitar, [34](#page-40-4) imprimir desde el ordenador, [33](#page-39-5) desde una tarjeta, [34](#page-40-5) fotografías seleccionadas, [29](#page-35-4), [34](#page-40-5) optimizar la impresora, [44](#page-50-6) sin un ordenador, [34](#page-40-3) solicitar en línea, [34](#page-40-4) información sobre fotografías/vídeos, [26](#page-32-5) sobre la cámara, [19](#page-25-1) información reglamentaria, [50](#page-56-4) insertar pilas, [2](#page-8-1) tarjeta SD/MMC, [7](#page-13-1) instalar pilas, [2](#page-8-1) software, [27](#page-33-3) tarjeta SD/MMC, [7](#page-13-1)

#### **L**

[LCD \(pantalla de cristal líquido\).](#page-3-9)  *Consulte* pantalla de la cámara luz disparador automático, [i](#page-2-3), [15](#page-21-3) vídeo, [i](#page-2-3) luz de preparado, [ii](#page-3-10), [42](#page-48-1)

#### **M**

Macintosh instalar software en, [27](#page-33-3) requisitos del sistema, [27](#page-33-4) mantenimiento, cámara, [47](#page-53-1) memoria insertar tarjeta, [7](#page-13-1) interna, [15](#page-21-1) tarjeta extraíble, [15](#page-21-1) memoria interna capacidades de almacenamiento, [48](#page-54-1) establecer ubicación de almacenamiento, [15](#page-21-1)

formatear, [19](#page-25-0) mensajes de error, [39](#page-45-1) Menu (Menú) botón, [ii](#page-3-4), [13](#page-19-2) modo de revisión, [22](#page-28-7) Share (Compartir), [29](#page-35-3) Menu (menú) Menú Configurar, [17](#page-23-4) Menú Configurar, [17](#page-23-4) modo Automático, [9](#page-15-5) Modo de color, [14](#page-20-2) modo inactivo, [49](#page-55-2) modo Nocturno, [9](#page-15-6) modo Vídeo, [9](#page-15-4) modos Automático, [9](#page-15-5) Nocturno, [9](#page-15-6) Vídeo, [9](#page-15-4)

#### **N**

NTSC, establecer salida de vídeo, [18](#page-24-0), [25](#page-31-2)

#### **O**

objetivo, [i](#page-2-6) limpiar, [48](#page-54-3) ordenador conectar la cámara, [33](#page-39-4) instalar software, [27](#page-33-3) requisitos del sistema, [27](#page-33-4) transferir fotografías, [33](#page-39-4)

#### **P**

PAL, establecer salida de vídeo, [18](#page-24-0), [25](#page-31-2) [pantalla de la cámara](#page-3-9) área de estado, [6](#page-12-4) iconos de estado, [6](#page-12-4) mantener Visualización directa activada/desactivada, [17](#page-23-1) mensajes de error, [39](#page-45-1) revisar fotografías/vídeos, [20](#page-26-6)

usar como visor, [10](#page-16-4) Vista rápida, [10](#page-16-3) Visualización directa, [10](#page-16-4) [pantalla, cámara.](#page-3-9) *Consulte* pantalla de la cámara papelera, vaciar, [10](#page-16-3) [películas.](#page-2-3) *Consulte* vídeos pila CRV3 duración esperada, [3](#page-9-3) instalar, [2](#page-8-2) pilas advertencia sobre pilas alcalinas, [3](#page-9-5) alargar duración, [3](#page-9-6) duración esperada, [3](#page-9-3) instalar, [2](#page-8-1) seguridad y manejo, [3](#page-9-4) tapa, [iii](#page-4-2) tipos, [3](#page-9-3) pilas AA duración esperada, [3](#page-9-3) instalar, [2](#page-8-1) pilas alcalinas, advertencia, [3](#page-9-5) pilas de litio, duración esperada, [3](#page-9-3) pilas recargables Ni-MH duración esperada, [3](#page-9-3) instalar (paquete de pilas), [2](#page-8-3) preparado luz, [ii](#page-3-10), [42](#page-48-1) proteger fotografías/vídeos, [24](#page-30-4) Proyección de diapositivas, [24](#page-30-5) cambiar hora en pantalla, [25](#page-31-3) problemas, [36](#page-42-1) repetición continua, [25](#page-31-4) ver en la cámara, [24](#page-30-5) ver en un televisor, [25](#page-31-2)

#### **R**

reciclar y desechar cámara, [48](#page-54-2) pilas, [3](#page-9-4)

reloj, establecer, [6](#page-12-5), [18](#page-24-2) Reproducir vídeo, [21](#page-27-5) requisitos del sistema, ordenador, [27](#page-33-4) revisar fotografías/vídeo proteger, [24](#page-30-4) revisar fotografías/vídeos ampliar, [22](#page-28-6) como una proyección de diapositivas, [24](#page-30-5) eliminar, [21](#page-27-4) en la pantalla de la cámara, [20](#page-26-6) en varias copias, [20](#page-26-5) mientras se toman/graban, [10](#page-16-3) opciones del menú, [22](#page-28-7)

#### **S**

Salida de vídeo, [18](#page-24-0) seguridad, [47](#page-53-1) seleccionar cuándo seleccionar, [29](#page-35-3) favoritos, [31](#page-37-2) para álbumes, [16](#page-22-2), [22](#page-28-5) para enviar por correo electrónico, [30](#page-36-2) para imprimir, [29](#page-35-4) servicio y asistencia, números de teléfono, [44](#page-50-5) Share (Compartir) botón, [ii](#page-3-7), [10](#page-16-3), [29](#page-35-3) sintonizador de modo, [i](#page-2-4) usar, [9](#page-15-3) sistema, requisitos, [27](#page-33-4) sitios Web de Kodak, [44](#page-50-6) software actualizar, [50](#page-56-2) instalar, [27](#page-33-3) obtener ayuda, [44](#page-50-7) software EasyShare *Consultar también* software Kodak EasyShare, [27](#page-33-5)

software Kodak EasyShare actualizar, [50](#page-56-2) instalar, [27](#page-33-3) obtener ayuda, [44](#page-50-7) solución de problemas cámara, [35](#page-41-3) comunicación entre la cámara y el ordenador, [38](#page-44-1) estado de la luz de preparado, [42](#page-48-1) mensajes de error, [39](#page-45-1) sugerencias archivo Léame, [35](#page-41-2) mantenimiento, [47](#page-53-1) pila, [3](#page-9-6) seguridad, [47](#page-53-1)

#### **T**

tarjeta MMC capacidades de almacenamiento, [48](#page-54-1) establecer ubicación de almacenamiento, [15](#page-21-1) formatear, [19](#page-25-0) imprimir desde, [34](#page-40-5) insertar, [7](#page-13-1) ranura, [ii](#page-3-11) tarjeta SD/MMC capacidades de almacenamiento, [48](#page-54-1) establecer ubicación de almacenamiento, [15](#page-21-1) formatear, [19](#page-25-0) imprimir desde, [34](#page-40-5) insertar, [7](#page-13-1) ranura, [ii](#page-3-11) televisor, mostrar fotografías/ vídeos en, [25](#page-31-2) toma de trípode, [iii](#page-4-1) tomar fotografías, [9](#page-15-3) transferir fotografías, [33](#page-39-4)

#### **U**

URL, sitios Web de Kodak, [44](#page-50-6)

#### **V**

Varias copias, [20](#page-26-5) varias fotografías/vídeos, ver, [20](#page-26-5) ver fotografía ampliada, [22](#page-28-6) fotografía/vídeo recién tomada/grabado, [10](#page-16-3) fotografías/vídeos, [20](#page-26-4) fotografías/vídeos en un televisor, [25](#page-31-2) información sobre fotografías/vídeos, [26](#page-32-5) información sobre la cámara, [19](#page-25-1) proyección de diapositivas, [24](#page-30-5) vídeos capacidades de almacenamiento, [48](#page-54-1) comprobar los ajustes, [7](#page-13-2) copiar, [26](#page-32-4) eliminar, [21](#page-27-4) enviar seleccionados por correo electrónico, [30](#page-36-2)

establecer duración de grabación, [15](#page-21-4) grabar, [9](#page-15-4) luz de grabación, [i](#page-2-3) mostrar fecha, [18](#page-24-4) proteger, [24](#page-30-4) revisar, [20](#page-26-4), [21](#page-27-5) seleccionar, [16](#page-22-2) transferir al ordenador, [33](#page-39-4) ver en un televisor, [25](#page-31-2) visor, [ii](#page-3-12) objetivo, [i](#page-2-7) usar pantalla de la cámara como, [10](#page-16-4) Vista rápida, [10](#page-16-3) Visualización directa, [17](#page-23-1) mantener activada/desactivada, [17](#page-23-1) usar, [10](#page-16-4) Volver, [17](#page-23-5)

#### **W**

Windows instalar software en, [27](#page-33-3) requisitos del sistema, [27](#page-33-4)